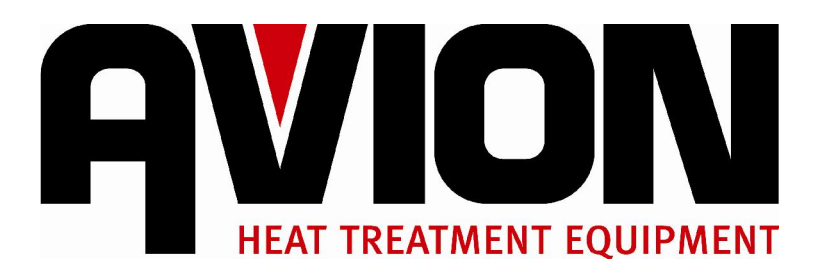

# PGA3510 Tragbares Multi-Gas IR-Analysegerät

(Gas-Analysegerät für CO, CO2, CH4) mit  $O_{2}$ - und optional H<sub>2</sub>-Messung sowie Berechnungs-Funktionen für % Kohlenstoff, % Ammoniakspaltgas,  $%$  NH<sub>3</sub>,  $K_N$ und  $K_C$ )

# Bedienungsanleitung

Bitte lesen Sie diese Anweisungen durch, vollziehen Sie sie nach und befolgen Sie sie, bevor das Gerät in Betrieb genommen wird. Avion Europa GmbH & Co. KG und Super Systems Inc. sind nicht verantwortlich für Schäden, die durch eine

Nichtbeachtung dieser Anweisungen entstehen. Wann immer Fragen hinsichtlich der ordnungsgemäßen Verwendung dieses Analysegeräts auftreten, wenden Sie sich bitte an uns unter der Nummer 0049-(0)2331-396 345 16

> AVION Europa GmbH & Co. KG Röhrenspring 18 58093 Hagen Tel.: 02331-396 345-0 Fax: 02331-396 345-5 www.avion-europe.de

# Inhaltsverzeichnis

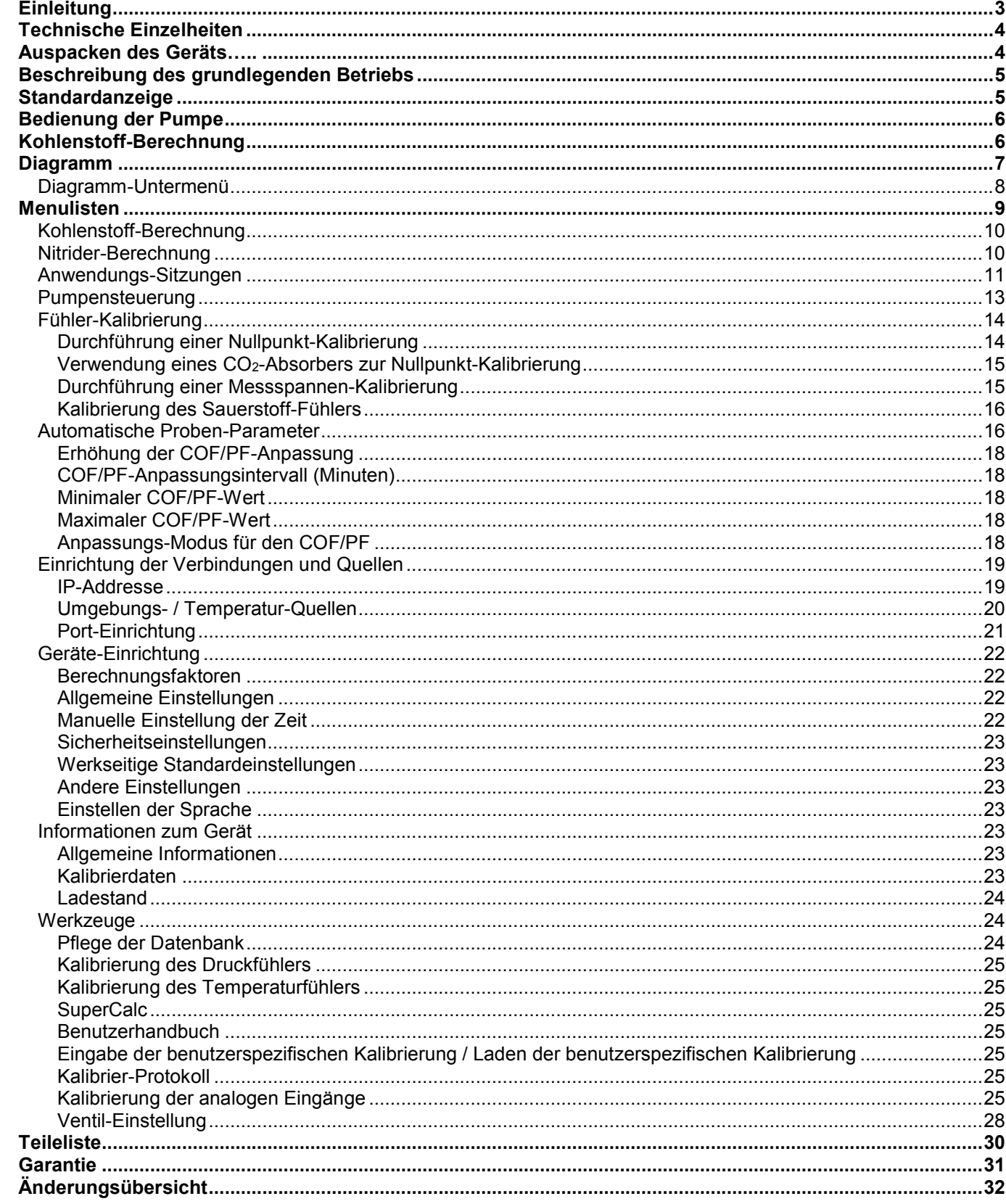

# <span id="page-2-0"></span>**Einleitung**

Das Modell PGA3510 (siehe Teilenummern in der [Teileliste](#page-29-0) auf Seite [31\)](#page-29-0) ist ein tragbares Multi-Gas IR-Analysegerät mit einer Sauerstoff-Zelle (O2). Es kann Kohlenmonoxid (CO), Kohlendioxid (CO2) und Erdgas (CH4) messen, die typischerweise in endothermen Atmosphären auftreten. Die Messung dieser Gase, kombiniert mit einer Angabe der Ofentemperatur, ermöglicht es dem PGA3510, den prozentualen Anteil an Kohlenstoff (%C) des gemessenen Gases zu berechnen. Ein Wasserstoff-Fühler (H2) kann auch als Extra integriert werden, um ein vollständigeres Bild des gemessenen Gases zu liefern.

Bei Anwendungen zum Nitridieren und ferritischem Nitrokarburieren (FNC) kann das PGA3510 die Aufkohlkennzahl ( $K<sub>C</sub>$ ) und Nitrierkennzahl ( $K<sub>N</sub>$ ) berechnen.

Schließlich kann das PGA3510 so konfiguriert werden, dass es kompatibel mit Umgebungen ist, die Ammoniak-Gas (NH3) enthalten. Die NH3-Kompatibilität muss bei der Bestellung des PGA3510 ausdrücklich angefordert werden.

#### WICHTIG!

Verwenden Sie das PGA3510 nicht zur Gasanalyse von Gas mit NH3-Bestandteilen, wenn das PGA3510 nicht für die NH3-Kompatibilität konfiguriert wurde. Jede Verwendung eines nicht NH3-kompatiblen PGA3510 bei Gas mit NH3-Bestandteilen führt zum Erlöschen der Gewährleistung.

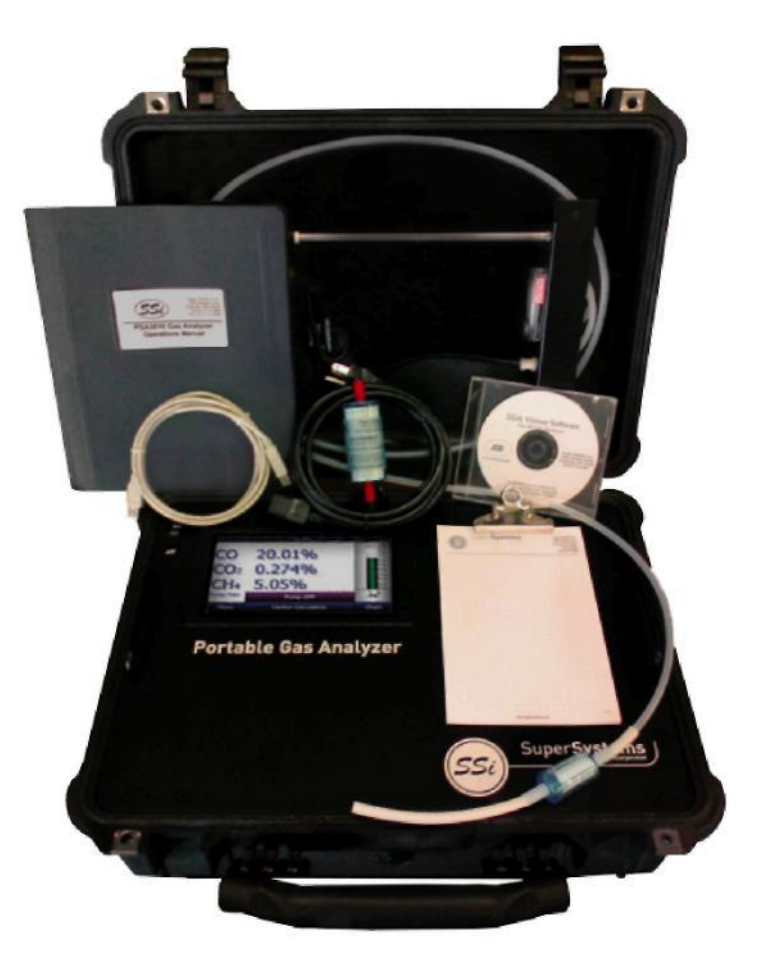

# <span id="page-3-0"></span>Technische Einzelheiten

Das Gerät ist für die mit Schutzatmosphäre arbeitende wärmebehandelnde Industrie konzipiert und hergestellt; jedoch gehen seine Verwendungsmöglichkeiten über den Umfang solcher Anwendungen hinaus.

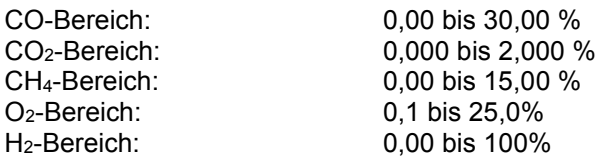

*\* Hinweis: Diese Fühler wurden für eine Verwendung bei Niveaus, wie sie normalerweise in endothermen Umgebungen auftreten, optimiert. Die Bereiche können so angepasst werden, dass die Fühler für andere Anwendungen eingesetzt werden können. Bezüglich Informationen zu Anpassungen der oben angegebenen Bereiche wenden Sie sich bitte an Super Systems.*

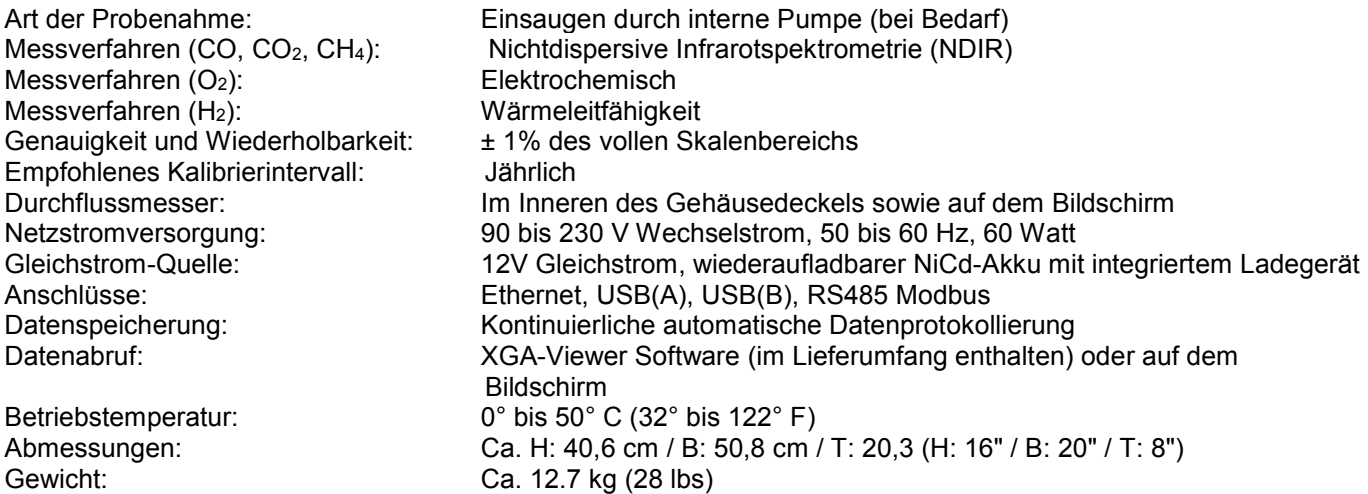

# <span id="page-3-1"></span>Auspacken des Geräts

Die folgenden Gegenstände sollten im Verpackungskarton des tragbaren Gas-Analysegeräts vorhanden sein:

- 1. Tragbares Gas-Analysegerät
- 2. Filterschale
- 3. Probenschlauch
- 4. Filtereinsatz
- 5. Notizblock
- 6. Touchscreen-Stift
- 7. Software-CD mit dem XGA-Viewer-Programm
- 8. USB-Kabel
- 9. CO<sub>2</sub>-Absorber
- 10. Netzkabel
- 11. Produkthandbuch

# <span id="page-4-0"></span>Beschreibung des grundlegenden Betriebs

Das Modell PGA3510 wurde für die gleichzeitige Analyse von CO, CO<sub>2</sub> und CH<sub>4</sub> in Umgebungs-Gasen in Öfen zur Wärmebehandlung entwickelt. Es verwendet ein Touchscreen-Display in Farbe / eine Bedienoberfläche für die Dateneingabe und zur Anzeige. Eine Auswahl kann auf dem Bildschirm mit dem Finger oder einem Stift getätigt werden. Vermeiden Sie die Verwendung von scharfen Gegenständen (Stiften, Büroklammern, Schraubendrehern usw.), da diese zu bleibenden Schäden am Bildschirm und zum Erlöschen der Gewährleistung für das Gerät führen können.

Nach dem Einschalten mit dem Einschaltknopf dauert es ca. 30 Sekunden, in denen die PGA3510-Software automatisch geladen wird. Sobald die Software ordnungsgemäß geladen wurde, ist das Gerät einsatzbereit. Wird das Gerät mit dem Einschaltknopf ausgeschaltet, leitet das PGA3510 ein kontrolliertes Herunterfahren ein, dieser Vorgang benötigt etwa 15 Sekunden. Nach dem kontrollierten Herunterfahren schaltet sich das Gerät vollständig ab.

#### Hinweis zur Wasserstoff-Zelle:

Für höchste H2-Genauigkeit wird empfohlen, dass das Gerät 60 Minuten eingeschaltet ist, bevor Messungen durchgeführt werden.

# <span id="page-4-1"></span>Standardanzeige

Sobald das PGA3510 seine Software erfolgreich geladen hat, wird der Standard-Bildschirm angezeigt.

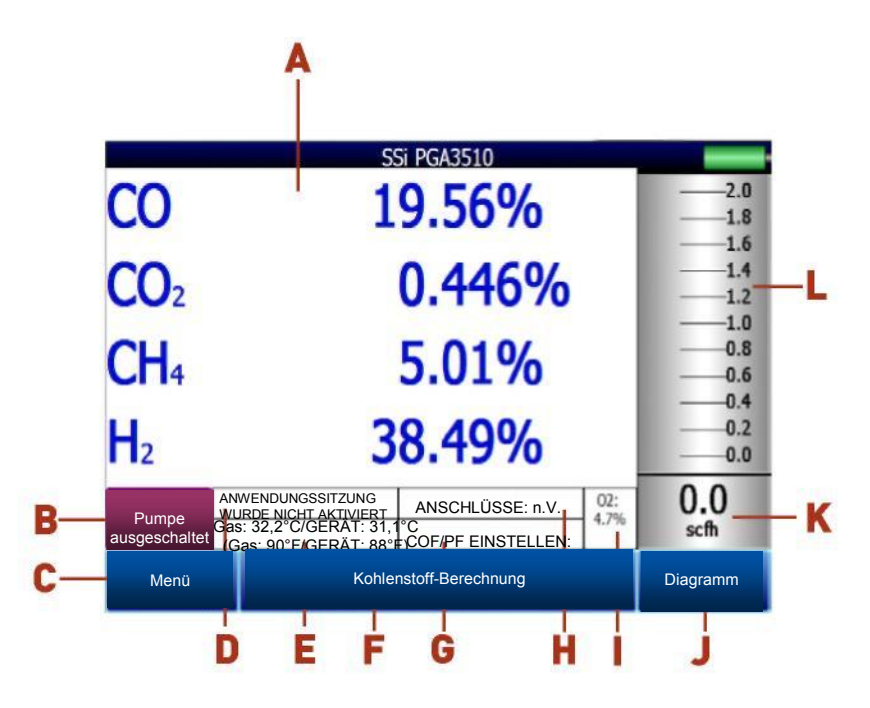

- A gemessene Werte für CO, CO2 und CH4 (sowie H2, wenn der H2-Fühler vorhanden ist)
- B Zustandsanzeige der Pumpe / Taste zur Änderung des Pumpen-Zustands
- C Taste für den Zugriff auf die Menüliste
- D Zustandsanzeige für die Anwendungssitzung
- E Anzeige der Temperatur / Geräte-Temperatur
- F Taste für den Bildschirm zur Kohlenstoff-Berechnung
- G Anzeige für die automatische Anpassung der Kohlenstoff-Berechnung
- H Anzeige für den Verbindungszustand externer Geräte
- I Gemessener Sauerstoff-Wert
- J Taste für den Bildschirm zur Trend-Darstellung
- K Anzeige des numerischen Flusses
- L Anzeige des visuellen Flusses

Durch Drücken der Return-Taste in der unteren rechten Ecke der Bedienoberfläche auf einem beliebigen Bildschirm springt die Darstellung auf den Standardbildschirm zurück. Es kann notwendig sein, die Return-Taste mehrere Male zu betätigen.

# <span id="page-5-0"></span>Bedienung der Pumpe

Zu Beginn befindet sich die Pumpe in ausgeschaltetem Zustand. Die Pumpe sollte bei der Probeentnahme an einem Endogasgenerator oder einer anderen unter Überdruck stehenden Umgebung ausgeschaltet bleiben. Die Pumpe sollte auch bei der Kalibrierung ausgeschaltet bleiben. Um einen ordnungsgemäßen Betrieb zu gewährleisten, muss der Gasfluss durch die Fühler zwischen 0.0283 und 0.0566 m3/h (1,0 und 2,0 SCFH) betragen. Wenn der Durchflussmesser auf der rechten Seite des Bildschirms oder an der Innenseite des Deckels keine ausreichende Durchflussmenge anzeigt, schalten Sie die Pumpe ein. Wenn der Zugriff über den Hauptbildschirm erfolgt, verfügt die Pumpe über zwei mögliche Betriebszustände: Eingeschaltet und Ausgeschaltet.

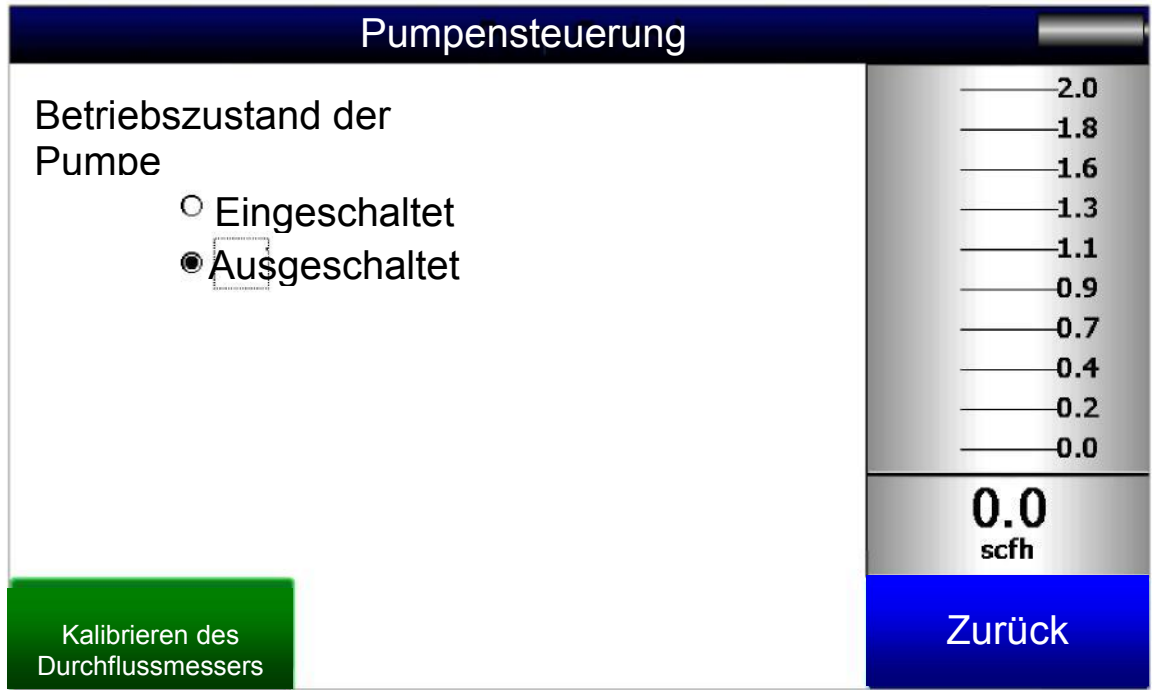

# <span id="page-5-1"></span>Kohlenstoff-Berechnung

Das PGA3510 bestimmt den prozentualen Anteil an Kohlenstoff in der Gasprobe unter Verwendung der gemessenen Mengen an CO, CO2, CH4 in Verbindung mit der Ofen-Temperatur. Die Ofen-Temperatur wird entweder durch den Benutzer eingegeben oder wird automatisch von der Temperatur-Steuerung des Ofens mittels RS-485-Verbindung abgefragt.

Darüber hinaus kann der vom PGA3510 gemessene Kohlenstoff-Anteil zum Vergleich mit dem durch den Sauerstoff-Fühler des Ofens gemessenen Kohlenstoff-Anteil genutzt werden. Dies geschieht entweder durch manuelle Eingabe des Temperaturwertes, des Millivolt-Wertes und des CO-Faktors des Fühlers in das PGA3510 oder durch automatische Übertragung dieser Informationen per RS-485-Verbindung mit dem Kohlenstoff-Regler des Ofens. Voraussetzung ist, dass die Werte des Fühlers es dem PGA3510 ermöglichen, eine Anpassung des CO-Faktors (oder Prozess-Faktors) des Fühlers vorzunehmen, um die Messung des Sauerstoff-Fühlers ordnungsgemäß weiterzuführen.

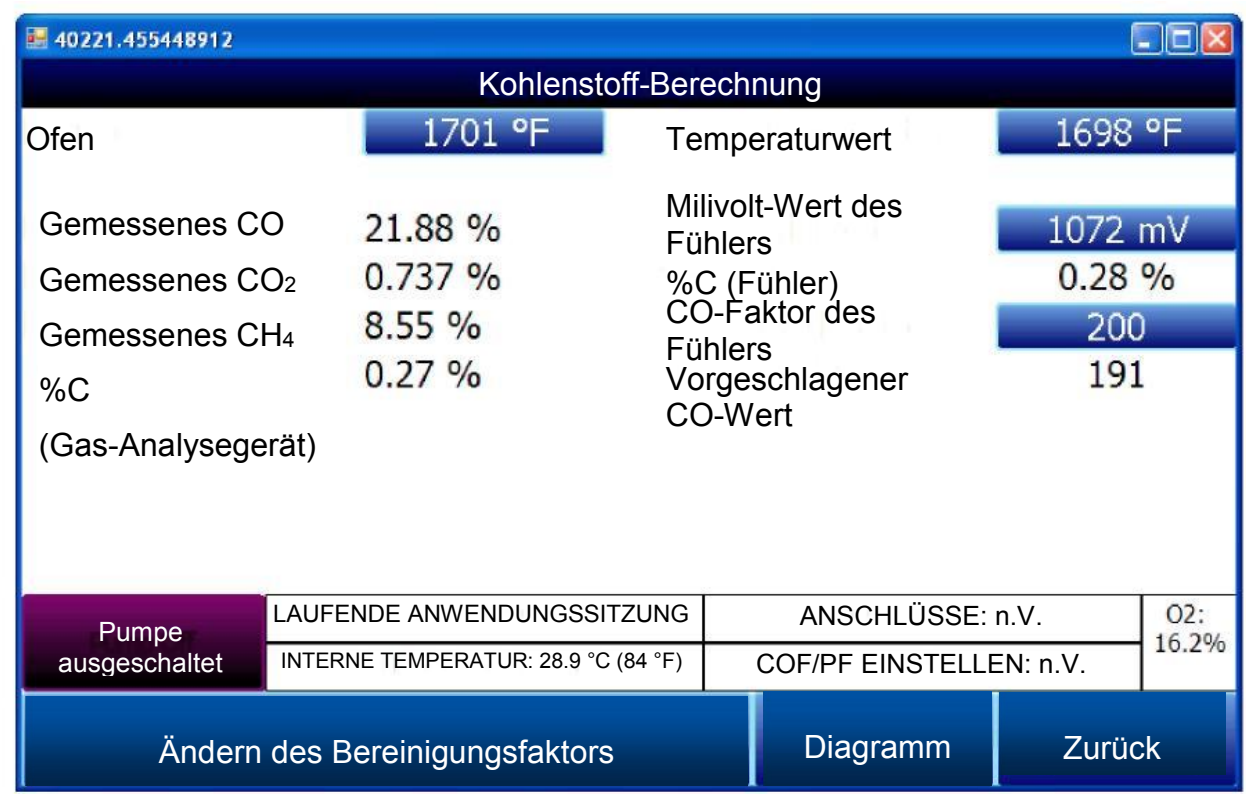

Die Verwendung der Infrarot-Analyse gilt als genauere Methode zur Bestimmung des prozentualen Kohlenstoff-Anteils eines Gases im Vergleich zur ausschließlichen Verwendung eines Sauerstoff-Fühlers. Der Einpunkt-Sauerstoff-Fühler setzt eine theoretische Mischung von endothermen Gasen voraus, um daraus auf den prozentualen Kohlenstoff-Anteil zu schließen, während das Gas-Analysegerät die genaue Zusammensetzung des Prozessgases misst. Der durch das Gas-Analysegerät bestimmte prozentuale Kohlenstoff-Anteil kann anschließend dazu verwendet werden, den vom Sauerstoff-Fühler bestimmten prozentualen Kohlenstoff-Anteilswert zu bereinigen.

# <span id="page-6-0"></span>Diagramm

Die Diagramm-Ansicht zeigt die Daten der Prozessvariablen für eine Zeitspanne zwischen einer und 24 Stunden auf dem Bildschirm an und es besteht die Möglichkeit zurückzublättern, um alle auf dem Flash-Kartenspeicher gespeicherten Daten einzusehen. Die vertikalen Zeitlinien ändern sich mit der Änderung der auf dem Bildschirm angezeigten Zeit. Die Funktions-Schaltflächen befinden sich am unteren Bildschirmrand.

Die Trendkurven-Schaltfläche - - - erlaubt es dem Benutzer, die Anzeige der Trendkurven in der Trend-Darstellung ein- oder auszuschalten. Ist das Kontrollkästchen neben jeder Trendkurve aktiviert, wird die Trendkurve angezeigt.

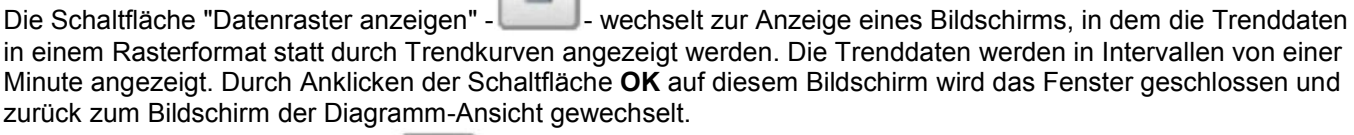

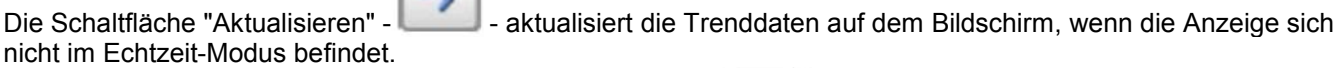

 $\mathbb{R}$ 

Die Schaltfläche mit dem nach links zeigenden grünen Pfeil - - bewegt die Anzeige des Diagramms um das angegebenen Diagramm-Intervall zeitlich zurück.

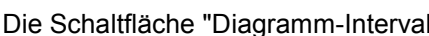

II" - - - - bestimmt die Anzahl der in der Trendkurve angezeigten Stunden.

Die Auswahlmöglichkeiten sind: 1 Stunde, 2 Stunden, 4 Stunden, 8 Stunden, 12 Stunden oder 24 Stunden.

Die Schaltfläche mit dem nach rechts zeigenden grünen Pfeil - - bewegt die Anzeige des Diagramms um das angegebenen Diagramm-Intervall zeitlich vorwärts.

Die Schaltfläche mit dem nach rechts zeigenden grünen Pfeil und der senkrechten Linie daneben - - - - - schaltet die Echtzeit-Anzeige des Diagramms ein und aus.

<span id="page-7-0"></span>Wenn sich die Anzeige im Echtzeit-Modus befindet, wird das Diagramm automatisch einmal pro Minute aktualisiert.

#### Diagramm-Untermenü

Sie können ein Untermenü aktivieren, indem mit Sie Ihrem Finger oder dem Stift eine beliebige Stelle des Diagramms berühren und für ein paar Sekunden gedrückt halten. Das Untermenü bietet die folgenden Auswahlmöglichkeiten: Vergrößern, Wiederherstellen, Kommentar hinzufügen, Daten und Beenden.

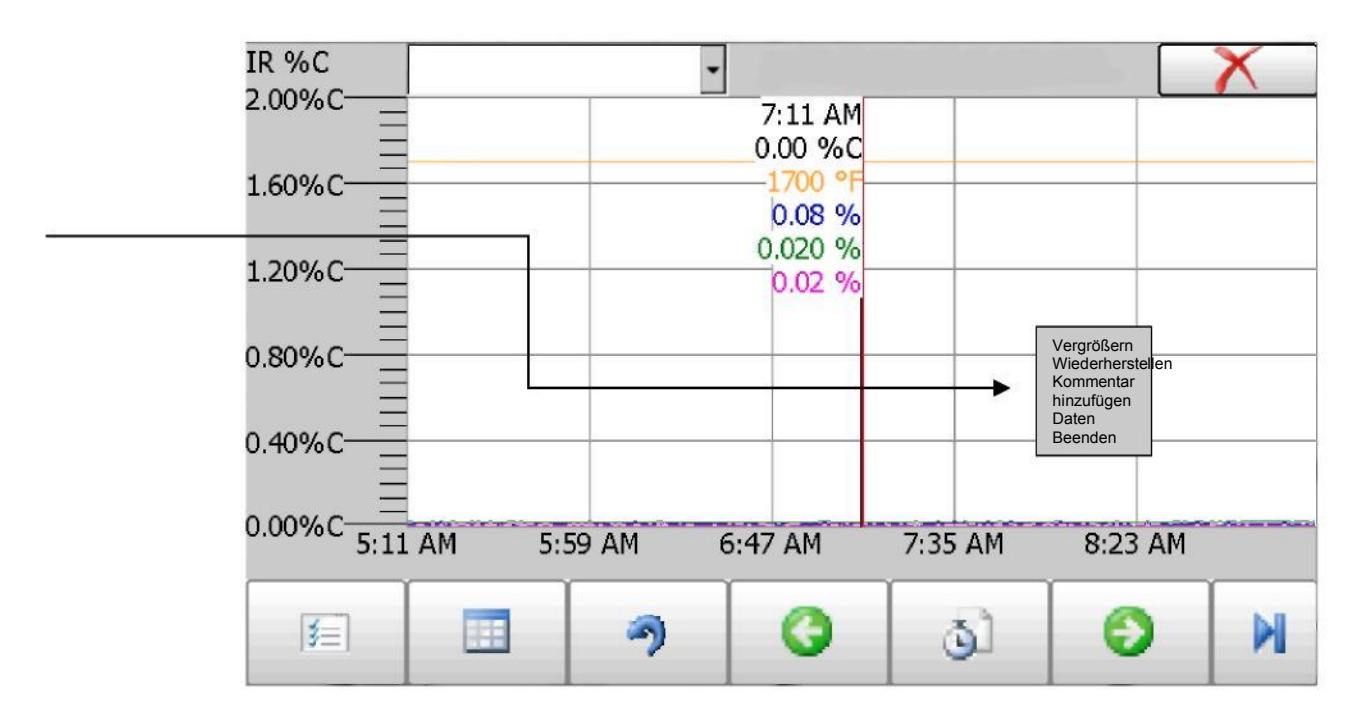

Die Funktion "Vergrößern" ermöglicht es dem Benutzer, einen bestimmten Teil des Bildschirms zu vergrößern. Wenn diese Funktion ausgewählt wurde, kann der Benutzer mit dem Stift oder einem Finger einen Rahmen um die Daten erzeugen. Sobald der Benutzer den Stift oder den Finger vom Bildschirm nimmt, ist ein Vergrößern nicht mehr möglich, und der Benutzer muss noch einmal die Auswahl im Untermenü anklicken, um erneut vergrößern zu können.

Die Funktion "Wiederherstellen" setzt sämtliche getätigten Vergrößerungs-Einstellungen zurück und springt zum Eingangs-Bildschirm der Diagramm-Ansicht.

Die Funktion "Kommentar hinzufügen" ermöglicht es dem Benutzer, dem Diagramm einen Kommentar hinzuzufügen, ähnlich wie beim Schreiben auf einem Notizzettel. Der Kommentar ist beim Ausdrucken des Diagramms mit Hilfe des Dienstprogramms, das der Geräteausstattung der Serie 9010 beiliegt, verfügbar. Durch Drücken der Funktion "Kommentar hinzufügen" wird ein Fenster angezeigt, in dem der Benutzer seine Benutzer-ID oder seine Initialen und einen Kommentar eingeben kann. Der Benutzer hat die Möglichkeit zur Eingabe eines Kommentars entweder durch Tippen auf der Tastatur der Bedienoberfläche oder im Unterschriften-Modus durch Schreiben des Kommentars mit dem Stift.

Die "Daten"-Funktion zeigt die Trenddaten als Datenraster anstatt als Trendkurven in einem Diagramm an. Diese

Funktionsweise ist genau die gleiche, als ob der Benutzer die Schaltfläche "Datenraster anzeigen" auf dem Diagramm-Bildschirm drücken würde.

"Beenden" schließt das Untermenü ohne Auswahl eines Elements.

Durch Druck auf das rote "X" in der rechten oberen Ecke des Bildschirms gelangt der Benutzer wieder zurück zum Bildschirm der Zustands-Anzeige.

### <span id="page-8-0"></span>Menülisten

Beim Zugriff auf den Menü-Bildschirm werden vier verfügbare Optionen angezeigt.

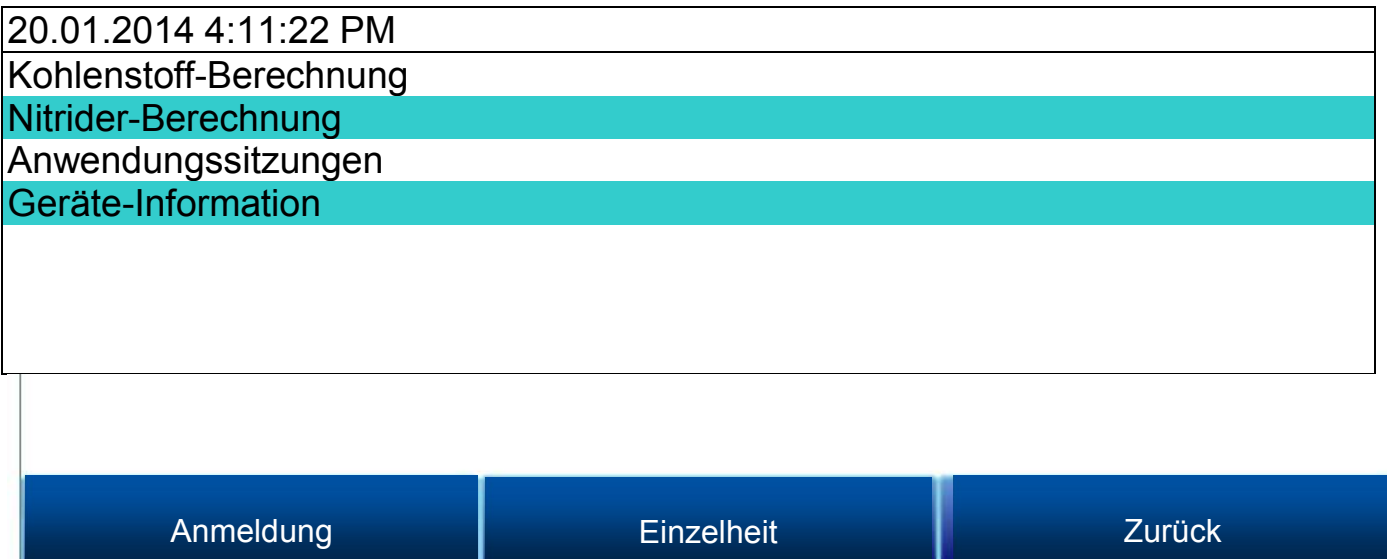

Auf die Punkte Kohlenstoff-Berechnung, Nitrider-Berechnung, Anwendungssitzungen und Geräte-Informationen kann jeder Benutzer zugreifen. Zusätzliche Menüpunkte stehen nach Anmeldung eines berechtigten Benutzers über ein entsprechendes Passwort zur Verfügung. Die Eingabe des Aufsichts-Passworts (Standardeinstellung = 1) ermöglicht dem Benutzer auch einen Zugriff auf den Kontrollbildschirm der Pumpe.

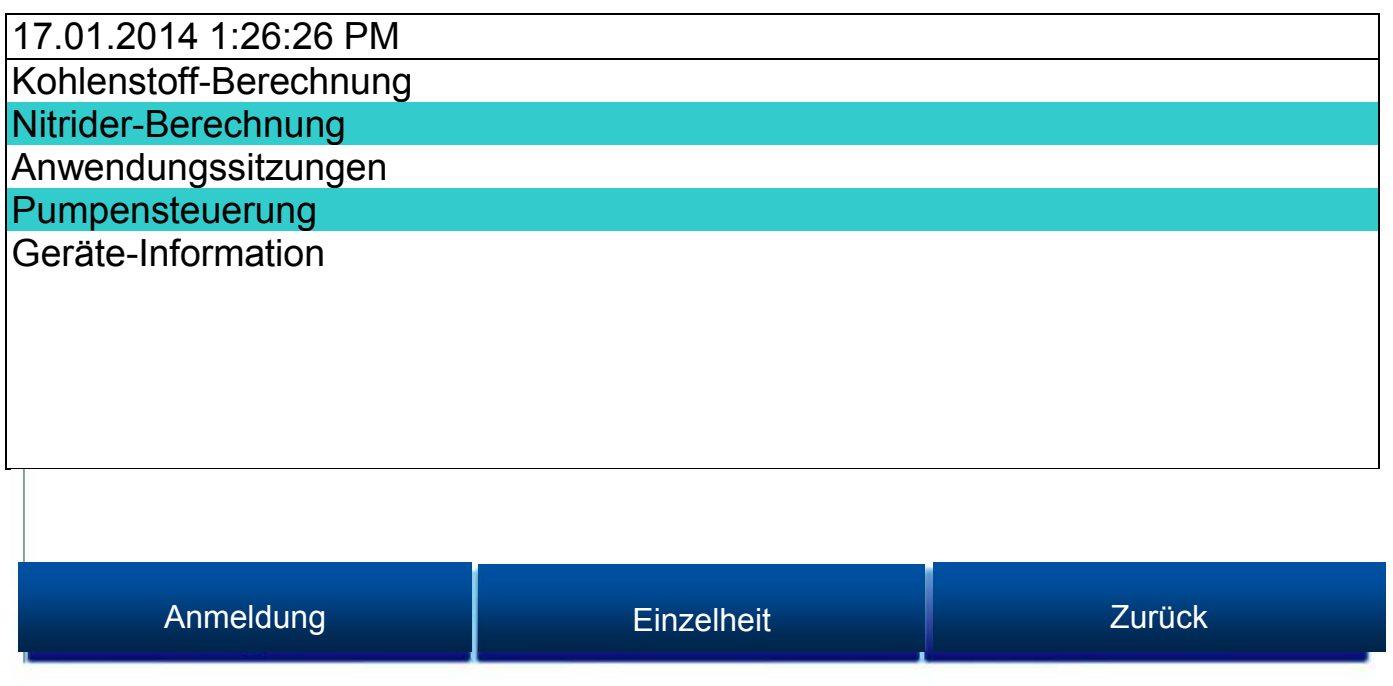

Um die vollständige Palette der zur Verfügung stehenden Optionen sehen zu können, muss der Benutzer das Konfigurations-Passwort (Standardeinstellung = 2) eingeben. Dadurch erhält der Benutzer Zugang zu allen zur Verfügung stehenden Möglichkeiten, einschließlich der Kalibrierung und Setup-Funktionen.

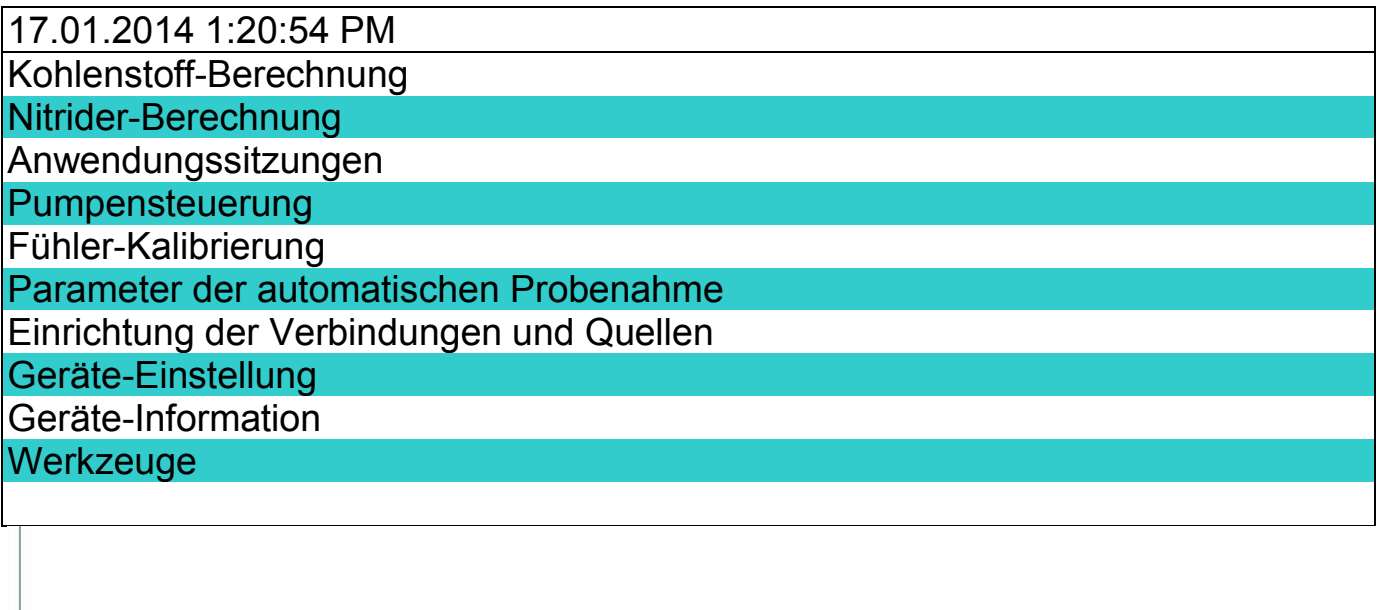

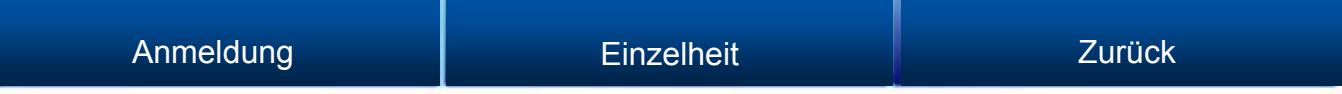

Um Zugriff auf die gegebenen Punkte der Menüleiste zu erhalten, tippen Sie auf das Element, um es zu markieren, und drücken Sie anschließend "Einzelheit". Hier eine genaue Beschreibung der einzelnen Punkte der Liste:

# <span id="page-9-0"></span>Kohlenstoff-Berechnung

<span id="page-9-1"></span>Bitte beachten Sie den [Abschnitt](#page-5-1) zur Kohlenstoff-Berechnung ab Seite [7.](#page-5-1)

# Nitrider-Berechnung

Das PGA3510 hat die Fähigkeit zur Berechnung der notwendigen Werte für Nitridier- und ferritische Nitrokarburier-

(FNC) Prozesse, insbesondere der Nitriderkennzahl (K<sub>N</sub>) und der Aufkohlkennzahl (K<sub>C</sub>). Um Zugriff auf diese Werte zu erhalten, öffnen Sie die Seite für die Nitrider-Berechnung.

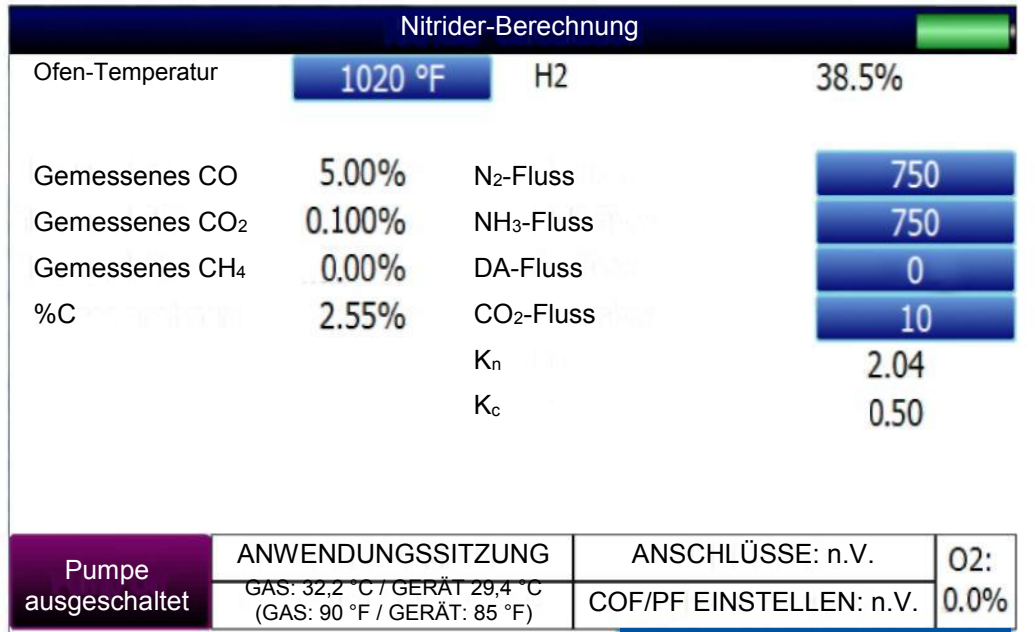

Die Seite der Nitrider-Berechnung zeigt Daten der aktuellen Umgebungs-Parameter, wie Temperatur und die gemessenen Werte für % CO, % CO2, % CH4, O2 und % H2 (bei installiertem H2-Fühler). Auch der berechnete Wert für %C wird angezeigt.

Diagramm Zurück

Die vom Benutzer bereitgestellten Fluss-Werte für N<sub>2</sub>, NH<sub>3</sub>, DA, und CO<sub>2</sub> werden vom PGA3510 bei der Durchführung von Berechnungen verwendet. Die Fluss-Werte werden rechts auf der Seite zur Nitrider-Berechnung angezeigt. Um einen Fluss-Wert zu ändern, tippen Sie einfach auf das blaue Feld für diesen Wert. Eine Seite für eine numerische Eingabe wird angezeigt, wo Sie den Wert ändern können. Für die KN- und Kc-Berechnungen kann jede gültige Gasfluss-Einheit (z.B. Kubikfuß pro Minute oder cfm) verwendet werden. Die Fluss-Einheit muss für alle Gase dieselbe sein. HINWEIS: Wenn eines oder mehrere der Fluss-Gase nicht auf der Liste erscheint, ist es wahrscheinlich, dass das Gasfluss-Ventil unter Werkzeuge → Ventil-Einstellungs-Menü nicht aktiviert ist. Mehr Informationen [finden Sie im](#page-27-0) Abschnitt zu den Ventil-Einstellungen auf Seite 27.

K<sub>N</sub> gibt eine Messung der Stickstoff-Menge an, die in ein Metall (z.B. Eisen) diffundieren kann; es handelt sich hierbei um eine abgeleitete Messung auf der Grundlage der Partialdrücke von NH3 und H2. Das PGA3510 führt die Berechnung des K<sub>N</sub>-Wertes unter Verwendung der vom Benutzer bereitgestellten Fluss-Werte durch und zeigt den berechneten K<sub>N</sub>-Wert auf der Seite zur Nitrider-Berechnung an.

KC gibt eine Messung der Kohlenstoff-Menge an, die in ein Metall diffundieren kann; es handelt sich hierbei um eine abgeleitete Messung auf der Grundlage der Partialdrücke von CO<sub>2</sub>, H<sub>2</sub>, CO und H<sub>2</sub>O. Das PGA3510 führt die benötigte Berechnung unter Verwendung der vom Benutzer bereitgestellten Fluss-Werte durch und zeigt den berechneten K<sub>C</sub>-Wert auf der Seite zur Nitrider-Berechnung an.

# <span id="page-10-0"></span>Anwendungs-Sitzungen

Das Gerät zeichnet fortlaufend Daten auf, wenn es eingeschaltet ist. Daten von Interesse können angezeigt werden, indem Sie das Datum und die Uhrzeit eingeben. Benutzer können Datenabschnitten benutzerdefinierte Markierungen hinzufügen, wodurch eine einfache Identifikation der angezeigten und abgerufenen Daten ermöglicht wird. Diese Markierungen können unter anderem den Namen des Benutzers und die Bezeichnung der gemessenen Einrichtung enthalten.

Das Gerät verfügt über Standardwerte für jede dieser Variablen. Es wird allerdings dringend empfohlen, dass die Markierungswahl abgeändert wird, so dass Daten mit Markierungen versehen werden, die leicht zu entschlüsseln sind. Weitere Informationen zum Einrichten dieser Markierungswahlen mit benutzerdefinierten Einträgen finden Sie im Abschnitt "Werkzeuge - Datenbank-Pflege" in dieser Bedienungsanleitung.

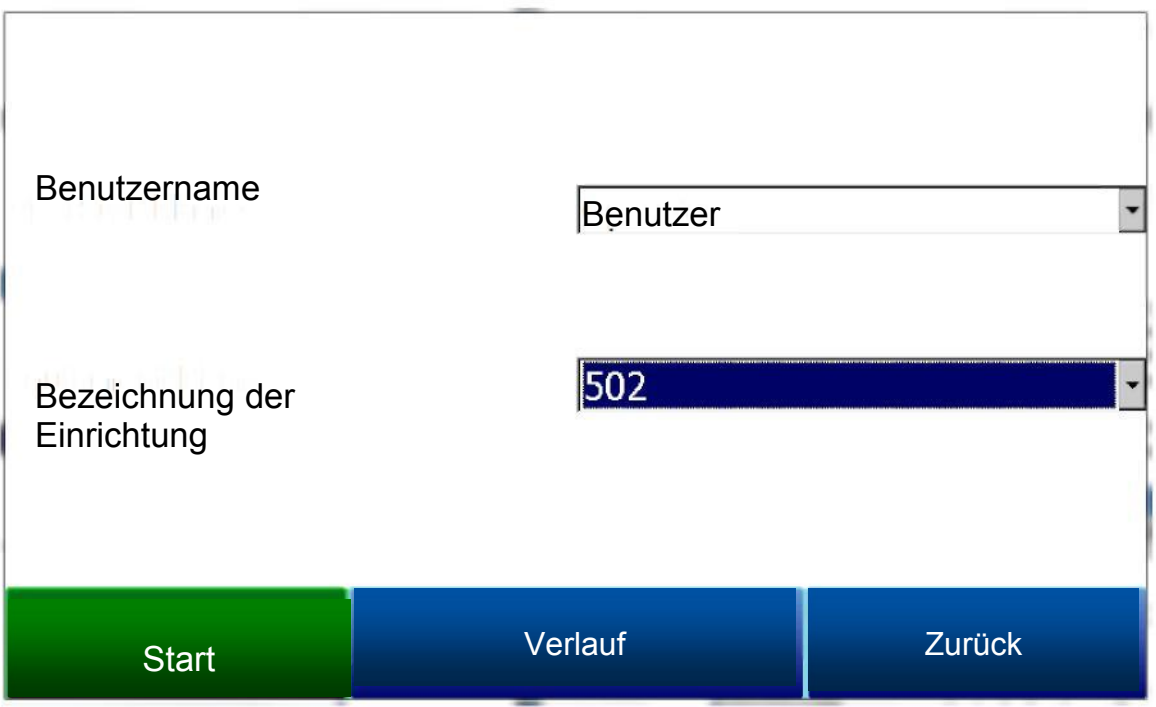

Mit Hilfe der Pull-down-Menüs wählen Sie den Benutzernamen und die Bezeichnung der Einrichtung aus der Liste der verfügbaren Vorgaben. Dann beginnen Sie die Anwendungs-Sitzung durch Drücken von Start. Nach Bestätigung des Beginns einer Anwendungs-Sitzung wird ein Bildschirm mit einer Zusammenfassung der Sitzungen angezeigt. Um die Anwender-Sitzung zu beenden, drücken Sie die rote Taste "Ende".

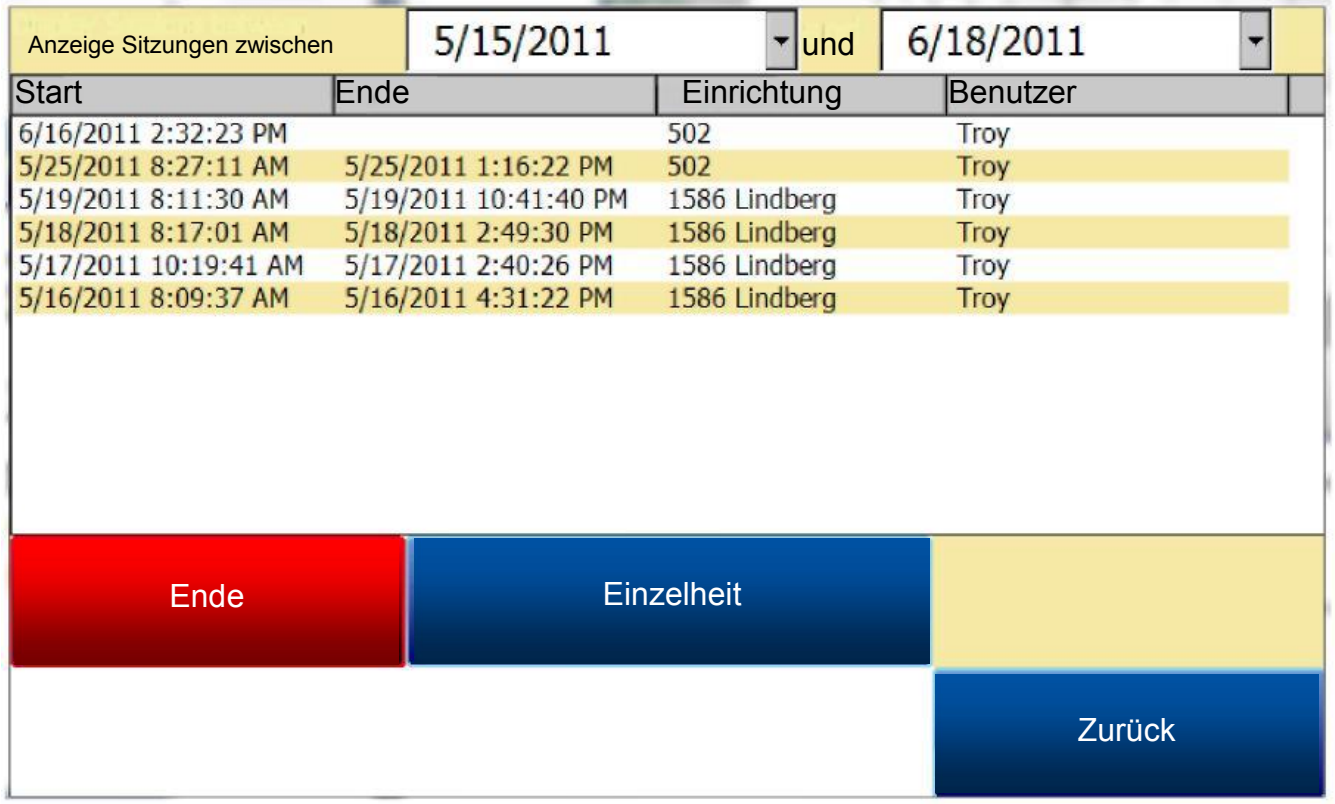

Dieser Bildschirm bezeichnet Sitzungen innerhalb des festgelegten Zeitabschnitts, der am oberen Rand des Bildschirms angezeigt wird. Als Standardeinstellung werden Sitzungen der letzten 24 Stunden angezeigt. Durch Erweiterung des Zeitabschnitts können zusätzliche Sitzungen eingesehen werden. Diese Sitzungen sind mit dem neuesten Eintrag an erster Stelle geordnet, aber sie können nach den Kriterien Endzeit, Bezeichnung der Einrichtung oder Benutzer-Name durch Berühren der Kopfzeile jeder Spalte umsortiert werden.

Um die Einzelheiten einer gegebenen Sitzung einsehen zu können, markieren Sie diese, indem Sie sie berühren, und drücken Sie dann Einzelheit. Dies zeigt eine grafische Darstellung der Daten aus der ausgewählten Sitzung an.

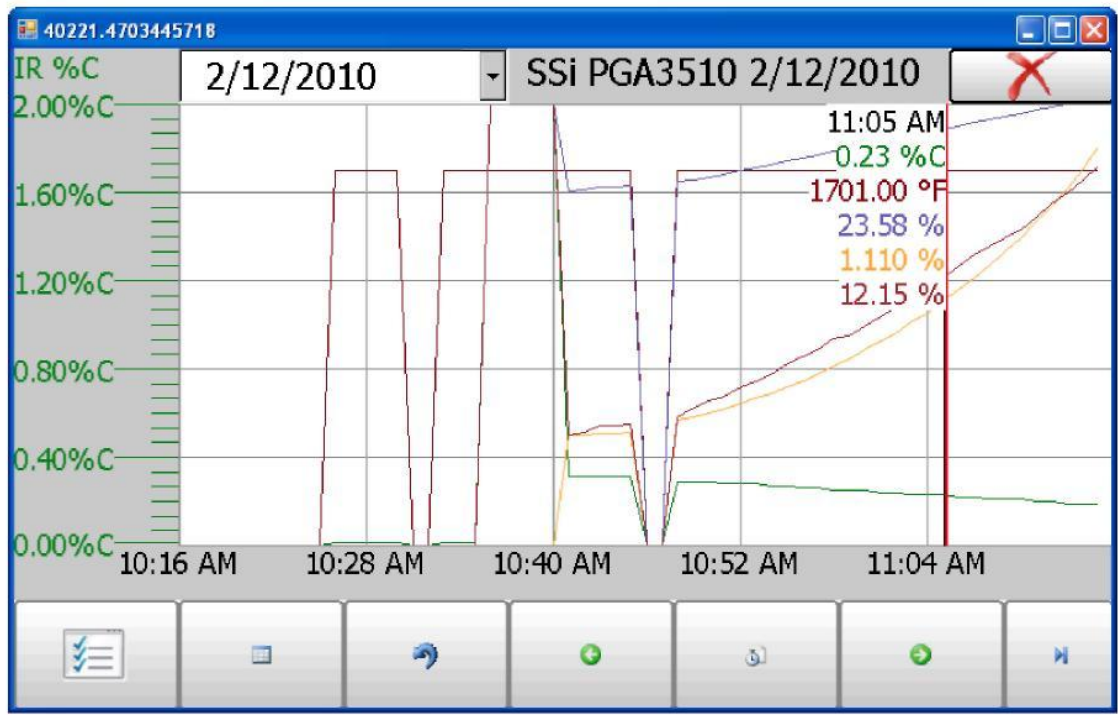

Weitere Informationen zur Navigation auf dem Diagramm-Bildschirm finden Sie im "Diagramm"-Abschnitt dieses Handbuchs. Um die Diagramm-Ansicht zu verlassen, drücken Sie das rote X in der oberen rechten Ecke des Bildschirms.

# <span id="page-12-0"></span>**Pumpensteuerung**

Der Bildschirm zur Steuerung der Pumpe zeigt den Zustand der Pumpe an und ermöglicht dessen Änderung (Eingeschaltet oder Ausgeschaltet).

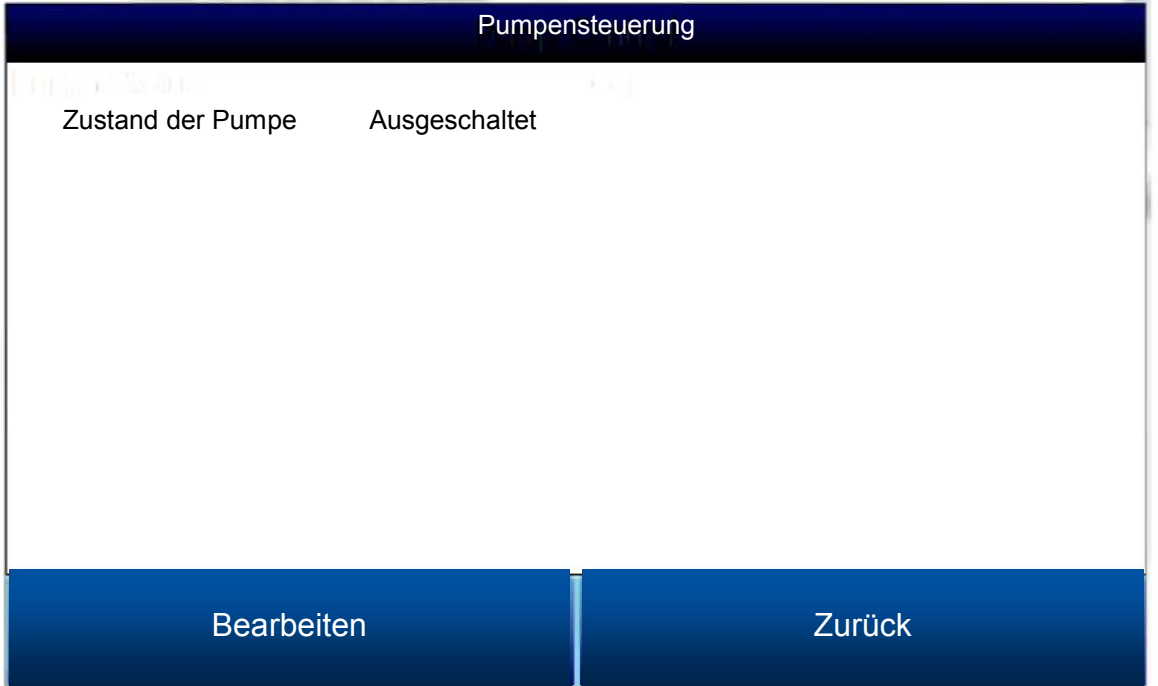

# <span id="page-13-0"></span>Fühler-Kalibrierung

Zwei Arten der Kalibrierung können für den NDIR-Fühler durchgeführt werden; Nullpunkt und Messspanne. Die Nullpunkt-Kalibrierung sollte mit einem Gas vorgenommen werden, das keines der zu messenden Gase beinhaltet. Im Idealfall wäre dies reiner Stickstoff oder Argon. Die Konzentration des Gases zur Messspannen-Kalibrierung sollte nahe an der des Gases liegen, das zu messen ist. Für eine Wärmebehandlungs-Anwendung, die endothermes Gas misst, wäre die ideale Zusammensetzung:

- CO: 20%
- $CO<sub>2</sub>: 0.5%$
- CH4: 5,0%
- H<sub>2</sub>: 40%
- N<sub>2</sub>: Gleichgewicht

Da die Genauigkeit des Kalibriergas-Wertes sich direkt auf die erreichbare Genauigkeit des Geräts auswirkt, sollte ein höchstmöglicher Genauigkeitsgrad erreicht werden. Einige Gaslieferanten bezeichnen dies als "Zertifizierten Primär-Standard". Der hohe Grad an Genauigkeit ist nicht erforderlich, um Nominalwerte zu erreichen, die exakt den oben gezeigten Werten entsprechen. Die Genauigkeit ist erforderlich, um die genaue Zusammensetzung des Gases im Zylinder zu erfahren. Die tatsächliche Zusammensetzung kann der Flaschenbeschriftung bei Anlieferung entnommen werden.

Schalten Sie die Pumpe beim Einströmenlassen von Kalibriergas in das Analysegerät ab. Die Flussmenge aus der Gasflasche sollte etwa 0,0425 m3/h (1,5 SCFH) ohne Druck betragen. Die Gasflaschen stehen wahrscheinlich unter hohem Druck, so dass empfohlen wird, einen zweistufigen Regler mit einer Niederdruck-Sekundärstufe zu verwenden. Eine bewährte Verfahrensweise ist es, mit dem Gasfluss vor dem Einbringen des Kalibriergases in das Gerät zu beginnen. Dies verhindert, dass etwaige hohe Berstdrücke dem Gerät zugeführt werden.

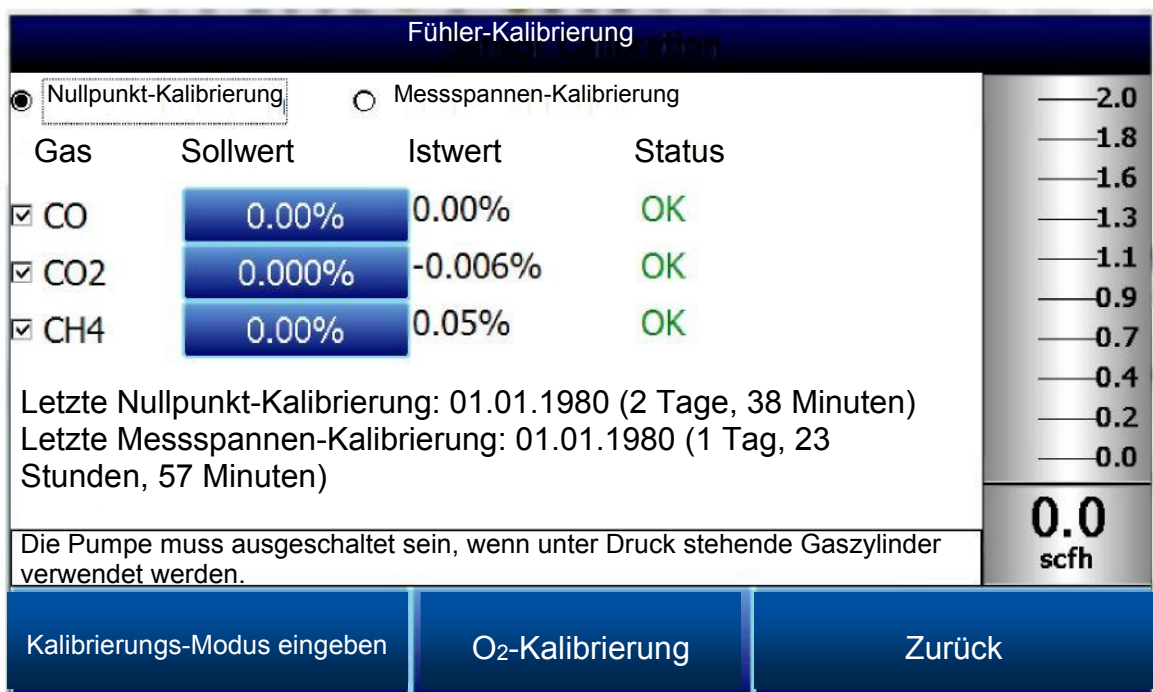

Kalibriergase sind bei Super Systems erhältlich, sie können jedoch auch bei jedem Anbieter kundenspezifischer Gase erworben werden.

#### Hinweis zur Wasserstoff-Zelle:

Es wird empfohlen, dass das Messgerät drei Stunden vor dem Durchführen einer H2-Kalibrierung eingeschaltet bleibt.

#### <span id="page-13-1"></span>Durchführung einer Nullpunkt-Kalibrierung

Stellen Sie auf dem Bildschirm zur Fühler-Kalibrierung sicher, dass durch die Schaltfläche auf der oberen linken

#### Seite des Geräts die Nullpunkt-Kalibrierung und nicht die Messspannen-Kalibrierung ausgewählt wird.

Ist diese Option ausgewählt, werden die Sollwerte automatisch auf Null gesetzt. Beginnen Sie mit dem Gasfluss mit der entsprechenden Rate und lassen Sie die Messwerte sich ausgleichen. Dies tritt ein, wenn die tatsächlichen Werte sich nicht in eine bestimmte Richtung bewegen und nur geringfügige Bewegungen nach oben und unten aufweisen. Dies sollte etwa 45 Sekunden in Anspruch nehmen.

Der Status jedes einzelnen Gases wird durch eine Säule angezeigt. In diesem Bereich führt das Gerät einen Vergleich zwischen Soll- und Istwert durch und gibt eine Rückmeldung basierend auf dem Differenzbetrag beider Werte. Es gibt drei mögliche Worte, die in diesem Bereich angezeigt werden können:

#### "OK" - Das Gas befindet sich in einem Bereich von 10% des Erwartungswertes.

"OK?" Das Gas befindet sich in einem Bereich zwischen 10% und 20% des Erwartungswertes. Dies könnte auf ein Problem mit dem Kalibriergas hinweisen, so dass das Kalibriergas und die angeschlossenen Schläuche überprüft werden sollten und sichergestellt wird, dass diese frei von Leckagen sind oder eine falsche Zusammensetzung des Gases ausgeschlossen werden kann. Diese Meldung muss nicht unbedingt einen Hinweis darauf darstellen, dass ein Problem mit dem Fühler oder der Kalibrierung besteht. Sie soll nur dazu führen, dass der Benutzer sicherstellt, dass die vorgeschriebenen Verfahren eingehalten werden.

"FEHLERHAFT" - Das Gas befindet sich in einem Bereich von mehr als 20% des Erwartungswerts. Die gleichen Punkte wie oben beschrieben sollten geprüft werden. Diese Nachricht könnte darauf hinweisen, dass ein Problem mit dem Fühler vorliegt.

Unabhängig vom Status der einzelnen Gase kann das Gerät durch Warten auf die Stabilisierung der Messwerte und Drücken von Start Kalibrierung kalibriert werden. Die Zeitschalter beginnen rückwärts zu zählen und wenn diese Null erreichen, sollten die Ist-Werte mit den Soll-Werten übereinstimmen (mit geringfügigen Abweichungen auf Grund von Gasschwankungen).

#### <span id="page-14-0"></span>Verwendung eines CO2-Absorbers zur Nullpunkt-Kalibrierung

Falls ein entsprechendes Gas zur Nullpunkt-Kalibrierung nicht zur Verfügung steht, kann der im Lieferumfang enthaltene CO2-Absorber verwendet werden.

Der Absorber ist so ausgelegt, dass er das CO<sub>2</sub> aus der Umgebungsluft entfernt. Die Umgebungsluft enthält normalerweise keine wesentlichen Konzentrationen an CO oder CH4. Jedoch enthält sie einen Anteil an CO2. Die Benutzung des Absorbers führt dazu, dass das Gerät ein Gas frei von CO, CO2 oder CH4 misst, was einem guten Nullgas entspricht. Je nach der Umgebung, in der die Kalibrierung durchgeführt wird, kann die Umgebungsluft dennoch Spuren von CO und/oder CH4 enthalten. Zudem verwendet der Absorber ein sich verbrauchendes Medium, dass nach wiederholter Verwendung seine Wirksamkeit verliert. Aus diesen Gründen empfiehlt Super Systems Inc. wann immer möglich die Verwendung von Stickstoff oder Argon anstelle des Absorbers.

Die Verwendung des CO<sub>2</sub>-Absorbers: Entfernen Sie die Schutzkappen des Absorbers und befestigen ihn am Eingangsschlauch des PGA3510. Dann muss die Pumpe eingeschaltet werden. Dadurch wird Umgebungsluft durch den Absorber hindurch in das Analysegerät gesogen.

Setzen Sie nach Gebrauch immer die Schutzkappen wieder auf den CO2-Absorber. Bleibt er weiterhin der Umgebungsluft ausgesetzt, verliert das Medium seine Wirksamkeit. Die Zeit, die der Absorber der Umgebungsluft ausgesetzt ist, steht in direktem Zusammenhang mit seiner effektiven Nutzungsdauer. Werden die Schutzkappen nach jedem Gebrauch wieder aufgesetzt, bleibt der Absorber über viele Jahre hinweg nutzbar.

Verwechseln Sie auf keinen Fall den Absorber mit einem Partikelfilter. Er ist nicht nur nicht für diesen Zweck konzipiert worden, sondern dies führt auch zu sehr ungenauen Anzeigewerten, weil er das CO<sub>2</sub> aus dem Gas entfernt. Aus diesen Gründen sollte er nie bei einer Messspannen-Kalibrierung verwendet werden.

#### <span id="page-14-1"></span>Durchführung einer Messspannen-Kalibrierung

Eine Messspannen-Kalibrierung wird in ähnlicher Weise wie die Nullpunkt-Kalibrierung durchgeführt, jedoch mit zwei kleinen Unterschieden. Zuerst muss die Auswahl-Schaltfläche oben auf Messspannen-Kalibrierung statt auf Nullpunkt-Kalibrierung stehen. Zum Zweiten müssen die Gaswerte für die spezifisch verwendete Gasflasche als Zielwerte eingegeben werden. Zu diesem Zweck drücken Sie für jedes Gas das dazugehörige blaue Rechteck und geben Sie den auf der Gasflasche angegebenen Wert ein. Zum Beispiel kann der Nennwert für CO bei 20% liegen, aber ihre Gasflasche beinhaltet tatsächlich nur einen CO-Gehalt von 19,96%. Folglich ist 19,96 der Wert, der als Zielwert eingegeben werden sollte.

Nach dem Eingeben der Gaswerte fahren Sie mit der Kalibrierung in gleicher Weise wie bei der Nullpunkt-Kalibrierung fort. Führen Sie niemals eine Messspannen-Kalibrierung durch, ohne zuerst eine Nullpunkt-Kalibrierung durchgeführt zu haben.

#### <span id="page-15-0"></span>Kalibrierung des Sauerstoff-Fühlers

Das PGA3510 verwendet einen elektrochemischen Sauerstofffühler, der eine Lebensdauer von ca. zwei Jahren (je nach Nutzung) hat. Er misst Sauerstoff bis zu einer Auflösung von 0,1%, somit ist er nicht für die Kohlenstoff-Berechnung in einem Ofen geeignet. Sein vorgesehener Verwendungszweck ist die Fehlersuche bei Problemen wie beispielsweise Luft- und/oder Wasser-Leckagen. Die Informationen dieses Fühlers werden bei der Berechnung des prozentualen Kohlenstoffanteils nicht berücksichtigt.

Zur Kalibrierung des Sauerstofffühlers wird kein spezielles Kalibriergas benötigt. Die Umgebungsluft enthält 20,9% O2, und da diese Konzentration relativ stabil ist, kann sie dazu verwendet werden, eine Messspannen-Kalibrierung bei diesem Fühler durchzuführen. Es gibt keine Drift im unteren Bereich des Fühlers, deshalb gibt es auch keine Funktion zur Nullpunkt-Kalibrierung für den Sauerstofffühler. Es gibt hier nur eine Messspannen-Kalibrierung.

Die Durchführung einer Messspannen-Kalibrierung: Tragen Sie das Gerät in ein Büro oder ins Freie, wo es Frischluft ausgesetzt ist. Drücken Sie die Schaltfläche "O2-Kalibrierung" auf dem Bildschirm zur Fühler-Kalibrierung. Sobald der Bildschirm zur Sauerstoff-Kalibrierung erscheint, schaltet sich die Pumpe automatisch ein. Nachdem sich der Istwert stabilisiert hat, drücken Sie die Schaltfläche Kalibrierung starten. Dadurch werden der Istwert und der Sollwert angeglichen.

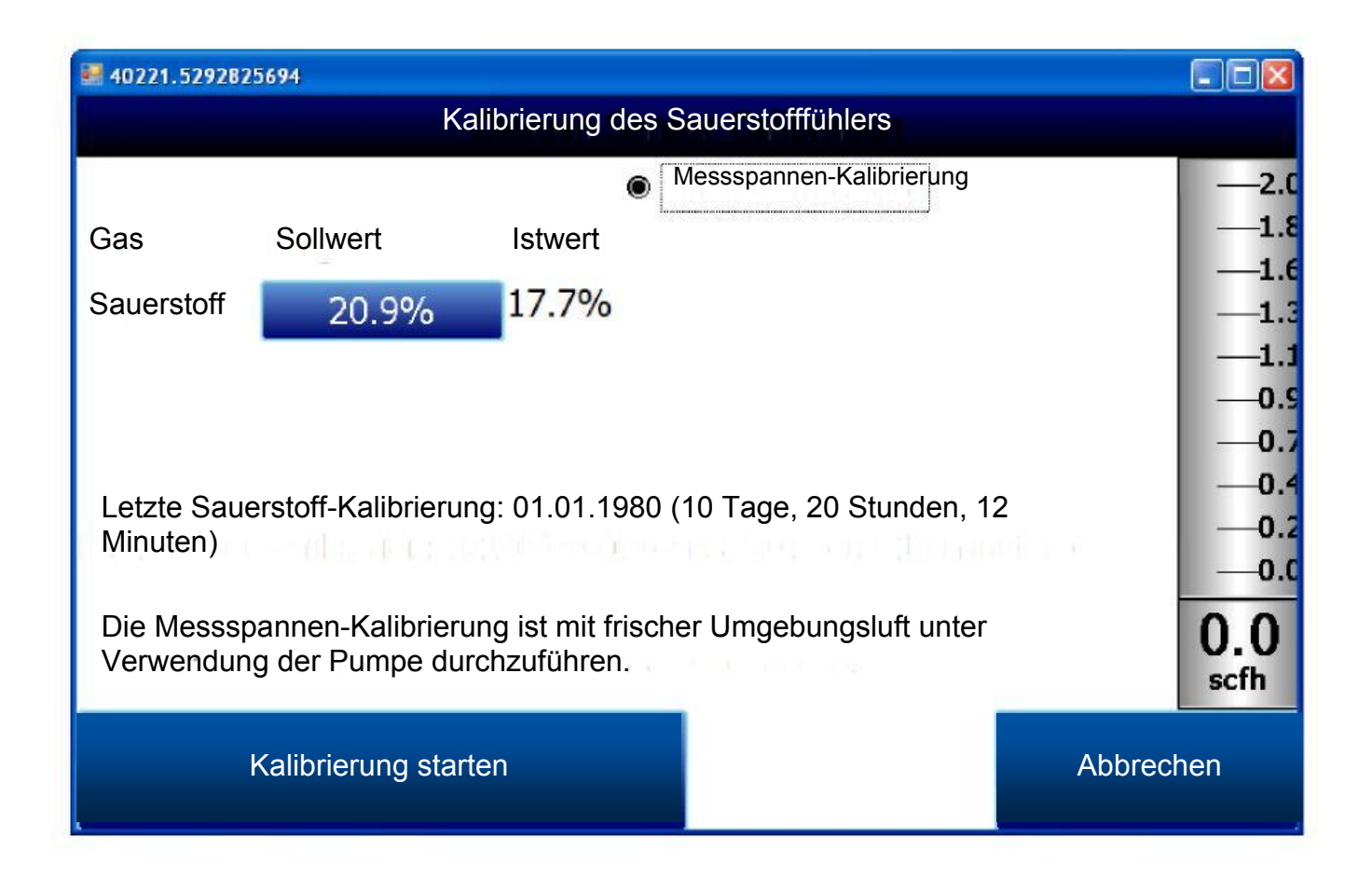

# <span id="page-15-1"></span>Automatische Proben-Parameter

Dieses Gerät ist in der Lage, sich direkt mit einem Steuergerät auszutauschen. Dies ist sehr hilfreich, da es einen Eingang der vom Fühler gemessenen Informationen der Temperatur- und Millivolt-Werte in Echtzeit ermöglicht, die einen genauen Vergleich zwischen dem prozentualen IR-Kohlenstoff-Wert und dem prozentualen Fühler-Kohlenstoff-Wert erlauben. Wie diese Kommunikations-Verbindung aufgebaut wird, erfahren Sie unter "Einrichtung der Verbindungen und Quellen - Umgebungs-/Temperatur-Quellen".

Der Bildschirm für die automatischen Proben-Parameter ermöglicht dem Benutzer die Anpassung der Art, in der das PGA3510 den COF/PF in der Atmosphären-Steuerung aktualisiert. Alle Parameter auf dieser Seite können

außer Acht gelassen werden, wenn der "**Anpassungs-Modus für den COF/PF**" auf den Modus **Uberwachung** eingestellt ist. Diese Parameter gelten nur dann, wenn das Gerät sich im Modus **Steuerung** befindet.

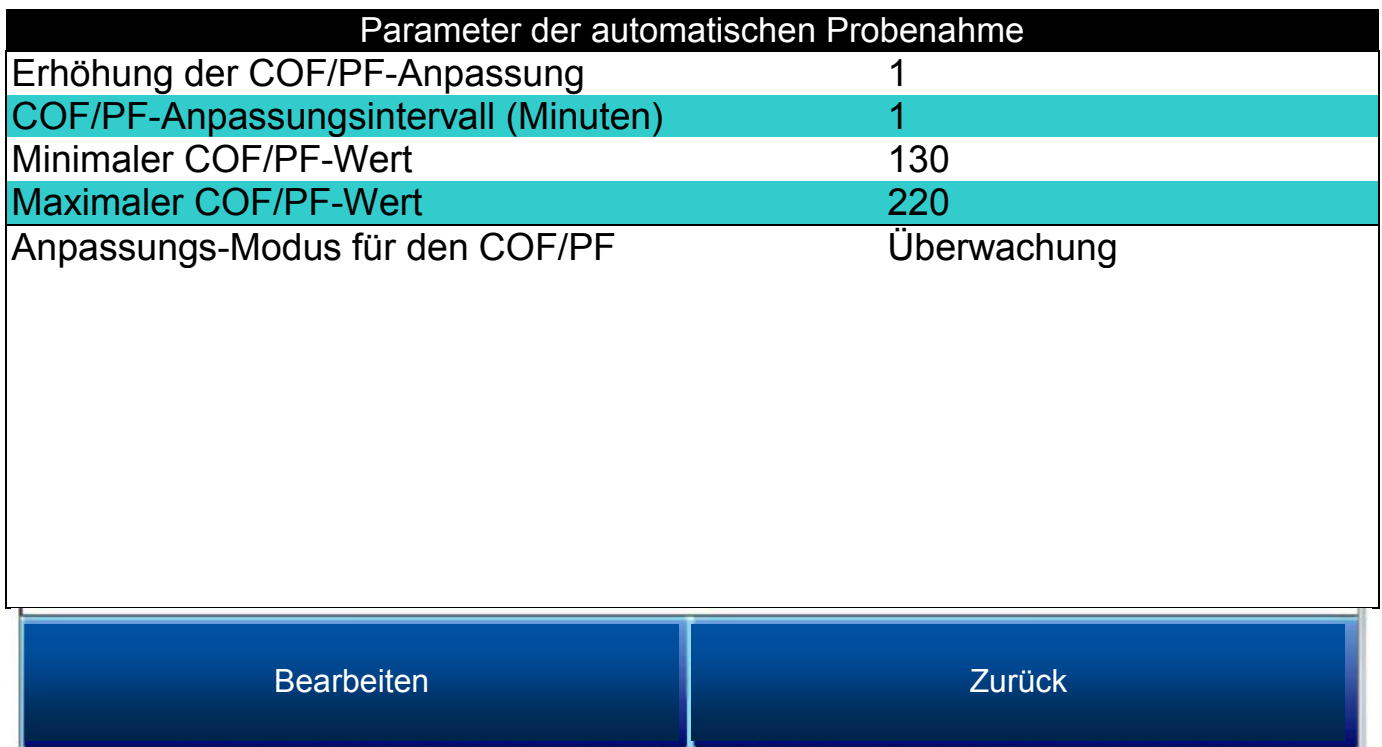

#### <span id="page-17-0"></span>Erhöhung der COF/PF-Anpassung

Bei automatischer Durchführung der Einstellungen gibt dieser Wert die Schrittgröße an, die bei einer Änderung des COF/PF verwendet wird. Es wird empfohlen, diese Zahl niedrig zu belassen, um plötzliche Änderungen am Prozess, die durch vorübergehende Bedingungen entstehen können, zu vermeiden.

#### <span id="page-17-1"></span>COF/PF-Anpassungsintervall (Minuten)

Dies zeigt die Häufigkeit an, mit der automatische Einstellungen vorgenommen werden. Wir empfehlen, in geringen zeitlichen Abständen kleine Änderungen durchzuführen, anstatt großer Änderungen in längeren Zeitabständen. Dies verhindert, dass temporäre Veränderungen in der Atmosphäre zu dramatischen Anpassungen des COF/PF führen.

#### <span id="page-17-2"></span>Minimaler COF/PF-Wert

Als Schutzmaßnahme kann unterbunden werden, dass der COF/PF unter einen bestimmten Punkt fällt. Dieser Punkt stellt den Minimalen COF/PF-Wert dar.

#### <span id="page-17-3"></span>Maximaler COF/PF-Wert

<span id="page-17-4"></span>Auch ein maximaler COF/PF-Wert kann als Schutzmaßnahme eingegeben werden.

#### Anpassungs-Modus für den COF/PF

Diese Auswahl legt fest, ob Änderungen am COF/PF automatisch erfolgen oder ob das Gerät die Bedingungen überwacht, ohne Änderungen vorzunehmen. Im Modus Überwachung wird ein COF/PF weiterhin vorgeschlagen, jedoch werden keine Änderungen an der Atmosphären-Steuerung vorgenommen.

# <span id="page-18-0"></span>Einrichtung der Verbindungen und Quellen

Dieser Bildschirm ermöglicht dem Benutzer die Anzeige und das Ändern der Verbindungsart zwischen dem Gerät und externen Vorrichtungen.

# Einrichtung der Verbindungen und Quellen

# IP-Adresse

# Umgebungs- / Temperatur-Quellen

Port-Einrichtung

Einzelheit Zurück

# <span id="page-18-1"></span>IP-Adresse

Dieser Abschnitt hat die Bestimmung der IP-Adresse des Geräts zum Inhalt. Bei Verbindung mit einem Netzwerk erhält der Bildschirm des PGA3510 seine eigene IP-Adresse. Dies geschieht während das Gerät gestartet wird, sollte also eine Verbindung über Ethernet bevorzugt werden, müssen Sie vor dem Einschalten das Kabel an das Gerät anschließen. Um eine bestimmte IP-Adresse zu verwenden, muss diese im Windows CE-Bildschirm eingegeben werden. Hierzu haben Sie nur Zugang, wenn die Gasanalyse-Software heruntergefahren wurde.

#### Manuelle Einstellung der IP-Adresse

- 1. Wenden Sie sich an SSI, um den spezifischen Zugangscode für das auf dem Gerät angezeigte Datum und die Uhrzeit zu erhalten.
- 2. Melden Sie sich mit diesem Zugangscode an.
- 3. Wählen Sie "Nur für Werkszwecke" im unteren Bereich der Menüliste.
- 4. Wählen Sie "Software beenden", gefolgt von "Ja".
- 5. Das Programm wird beendet und ein Windows CE-Bildschirm wird angezeigt.
- 6. Klicken Sie auf das Start-Menü in der unteren linken Ecke.
- 7. Wählen Sie "Einstellungen" und dann "Netzwerk- und DFÜ-Verbindungen".
- 8. Wählen Sie "CS89001"
- 9. Wählen Sie die Option "IP-Adresse angeben"
- 10. Geben Sie die gewünschte IP-Adresse, die Subnetzmaske und den Standard-Gateway ein.
- 11. Wählen Sie "OK".
- 12. Schließen Sie alle geöffneten Fenster, um wieder zum Hauptbildschirm von Windows CE zu gelangen.
- 13. Doppelklicken Sie auf das "SaveRegs"-Symbol.
- 14. Wählen Sie "OK" im Hinweis "Speicherung der Registry abgeschlossen".
- 15. Schalten Sie das Gerät aus und warten Sie, bis der Bildschirm abgeschaltet ist.
- 16. Schalten Sie das Gerät wieder ein.
- 17. Das Gerät bootet automatisch als Gasanalysegerät mit dem Datum und der Zeit, die manuell eingegeben wurden.

#### <span id="page-19-0"></span>Umgebungs- / Temperatur-Quellen

Die RS485-Verbindung kann so eingerichtet werden, dass sie automatisch Eingaben und die Aktualisierung der Daten des Sauerstoff-Fühlers erhält und, falls gewünscht, Änderungen des COF/PF in der Atmosphären-Steuerung durchführt.

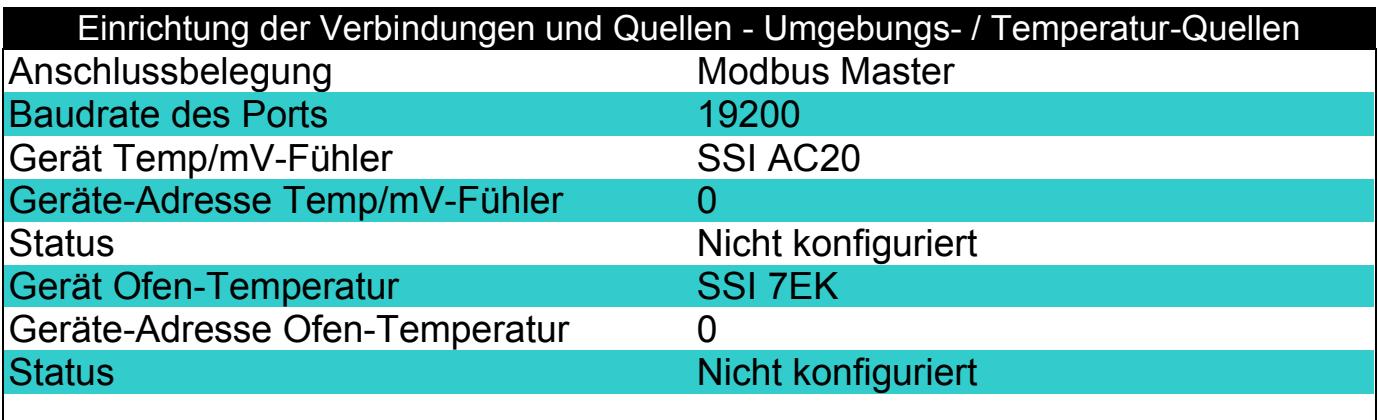

Einzelheit Zurück

*Anschlussbelegung*

Dies stellt die Verbindungs-Methode dar, die zur Bereitstellung von Informationen an das Gerät verwendet wird. Die möglichen Werte sind hier: Modbus Master Modbus Host

#### *Baudrate des Ports*

Hierbei handelt es sich um die Verbindungs-Geschwindigkeit, sie kann im Bereich zwischen 1200 und 115200 liegen.

#### *Gerät Temp/mV-Fühler*

Dies ist das Fabrikat und Modell des Geräts, das dem Analysegerät Informationen bereitstellt, hier zum Fühler, zur Temperatur, der Milivolt-Spannung des Fühlers sowie dem COF/PF. Folgende Optionen stehen zur Auswahl:

- SSi AC20
- SSI 9200/9205 Loop 1
- Yokogawa UDP750
- Honeywell UDC3300
- Dualpro Loop 1 Modbus<br>• Dualpro Loop 2 Modbus
- Dualpro Loop 2 Modbus

#### *Geräte-Adresse Temp/mV-Fühler*

Dies ist die Adresse der Atmosphären-Steuerung. Sie kann mit Hilfe der Ziffertasten auf dem Touchscreen direkt eingegeben werden.

#### *Gerät Ofen-Temperatur*

Dies ist das Fabrikat und Modell des Geräts, das dem Analysegerät Informationen zur Ofentemperatur bereitstellt. Falls kein Gerät für diese Eingabe verbunden ist, wird die Temperatur des Fühlers verwendet. Mögliche Einstellungen sind:

- SSi AC20
- SSI 9200/9205 Loop 1
- SSI 9200/9205 Loop 2
- SSI 9200/9205 Loop 3
- SSI 9100 Loop 1
- Yokogawa UDP750
- Honeywell UDC3300<br>• Dualpro Loop 1 Modb
- Dualpro Loop 1 Modbus<br>• Dualpro Loop 2 Modbus
- Dualpro Loop 2 Modbus

#### *Geräte-Adresse Ofen-Temperatur*

Dies ist die Adresse der Gerätes, dass die Ofentemperatur bereitstellt. Sie kann mit Hilfe der Ziffertasten auf dem Touchscreen direkt eingegeben werden.

#### <span id="page-20-0"></span>Port-Einrichtung

Diese Seite wird verwendet, um die Parameter für die Verbindungs-Ports einzustellen. Die Werkseinstellungen sind nachstehend aufgeführt, diese sollten durch den Betreiber nicht geändert werden müssen.

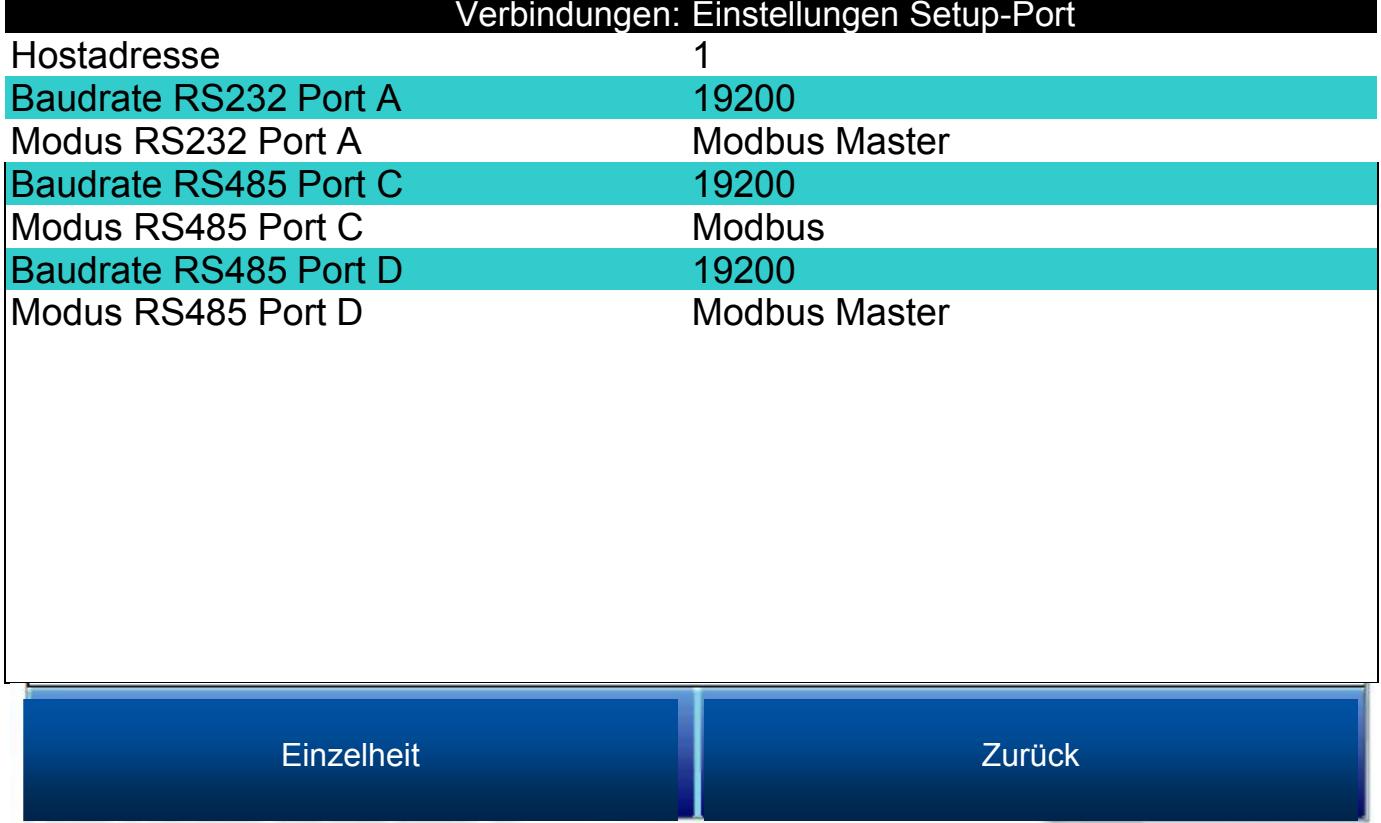

# <span id="page-21-0"></span>Geräte-Einrichtung

Bei den in dieser Menüliste aufgeführten Elementen handelt es sich um Einstellungen, die nur einmal geändert werden müssen. Sämtliche Änderungen der Standardwerte werden im Gerät gespeichert.

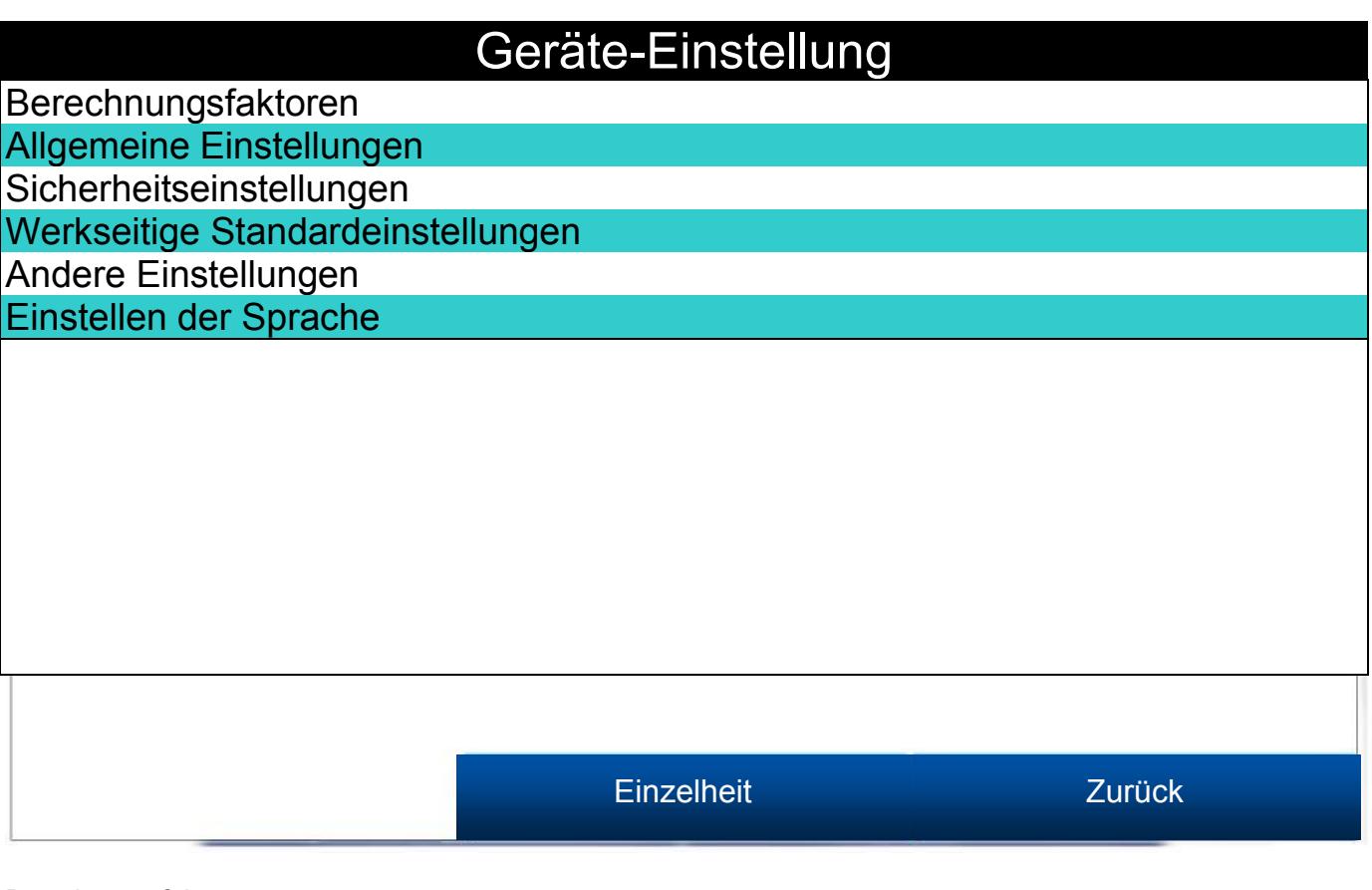

#### <span id="page-21-1"></span>Berechnungsfaktoren

Es gibt zwei Punkte, die die Kohlenstoff-Berechnung beeinflussen - der IR-Ausgleichs-Faktor und der CH4-Faktor. Diese Werte sollten nur geändert werden, nachdem festgestellt wurde, dass auf Grund der für jeden Standort vorherrschenden besonderen Bedingungen und der Ausrüstung zusätzliche Anpassungen erforderlich sind. Keines dieser Elemente sollte ohne ausreichende Erprobung oder Beratung durch Super Systems Inc. geändert werden.

#### *IR-Ausgleichs-Faktor*

Die Änderung des IR-Ausgleichs-Faktors ist eine Möglichkeit der Beeinflussung des berechneten Kohlenstoff-Prozentwerts. Der nominale Wert ist 180. Es besteht ein umgekehrtes Verhältnis zwischen dem IR-Ausgleichs-Faktor und dem berechneten Kohlenstoff-Prozentwert. Um den berechneten Kohlenstoff-Prozentwert zu erhöhen, sollte diese Zahl gesenkt werden, und zum Verringern des berechneten Kohlenstoff-Prozentwerts sollte sie erhöht werden.

#### *CH4-Faktor*

Dieser Faktor erhöht oder verringert die Gewichtung von CH4 bei der Berechnung des Kohlenstoffs. CH4 hat keinen wesentlichen Einfluss auf den berechneten Kohlenstoff-Prozentwert, es spielt deshalb eine untergeordnete Rolle in der Gleichung. Wenn das gemessene Gas mehr als 5% an CH4 beinhaltet, erhält das CH4 eine größere Gewichtung in der Gleichung als angebracht. In diesen Fällen sollte der CH4-Faktor verringert werden. Übersteigt der vorhandene CH4-Anteil 7 oder 8%, kann dieser Faktor auf Null reduziert werden.

#### <span id="page-21-2"></span>Allgemeine Einstellungen

Dieser Bildschirm zeigt die aktuelle Zeit und das aktuelle Datum für das Gerät und auch die Temperaturskala. Der Temperaturmodus kann auf diesem Bildschirm geändert werden, aber die Zeit kann nicht geändert werden, außer wenn die PGA-Software geschlossen ist. Dies erfolgt durch die folgenden Schritte:

#### <span id="page-21-3"></span>Manuelle Einstellung der Zeit

1. Wenden Sie sich an SSI, um den spezifischen Zugangscode für das auf dem Gerät angezeigte Datum und die Uhrzeit zu erhalten.

- 2. Melden Sie sich mit diesem Zugangscode an.
- 3. Wählen Sie "Nur für Werkszwecke" im unteren Bereich der Menüliste.
- 4. Wählen Sie "Software beenden", gefolgt von "Ja".
- 5. Das Programm wird beendet und ein Windows CE-Bildschirm wird angezeigt.
- 6. Klicken Sie auf die Uhrzeit in der unteren rechten Ecke (drücken Sie mit dem Stift in die Ecke, wenn die Zeit nicht automatisch angezeigt wird).
- 7. Stellen Sie die Uhrzeit und das Datum auf die gewünschten Einstellungen ein.
- 8. Wählen Sie "OK".
- 9. Doppelklicken Sie auf das "SaveRegs"-Symbol.
- 10. Wählen Sie "OK" im Hinweis "Speicherung der Registry abgeschlossen".
- 11. Schalten Sie das Gerät aus und warten Sie, bis der Bildschirm abgeschaltet ist.
- 12. Schalten Sie das Gerät wieder ein.
- 13. Das Gerät bootet automatisch als Gasanalysegerät mit dem Datum und der Zeit, die manuell eingegeben wurden.

#### <span id="page-22-0"></span>Sicherheitseinstellungen

Diese Seite dient zum Ändern des Passworts für den Zugang zur Menüleiste. Die Standardeinstellung für das Aufsichts-Passwort ist 1, die Standardeinstellung für das Konfigurations-Passwort ist 2. Der maximale Wert für beide Passwörter ist 32767.

Das Konfigurations-Passwort funktioniert auch für alle Elemente, die ein Aufsichts-Passwort benötigen, d.h. die Eingabe des Konfigurations-Passworts (Standard = 2) gibt den Zugang zu allen verfügbaren Menüs frei.

#### <span id="page-22-1"></span>Werkseitige Standardeinstellungen

Die Wahl dieser Option bewirkt, dass das Gerät wieder zurück auf die Einstellungen gesetzt wird, die es bei der Auslieferung von Super Systems hatte. Alle Änderungen oder Modifikationen, die danach gemacht wurden, gehen verloren.

#### <span id="page-22-2"></span>Andere Einstellungen

Dieser Bildschirm zeigt den berechneten Taupunkt. Dieser Wert wird normalerweise nicht angezeigt, da er nur unter bestimmten Bedingungen präzise ist. Die Berechnung des Taupunkts mit Hilfe der Gaswerte erfordert, dass Annahmen über die Zusammensetzung des Gases, dessen Daten erfasst werden, getroffen werden. Da diese Annahmen nicht immer genau sind, ist der daraus resultierende Taupunkt gleichfalls nicht immer genau. Bei der Verwendung von endothermen Gasen in einer Wärmebehandlungs-Umgebung wird der berechnete Taupunkt in der Regel nahe am korrekten Wert liegen, aber dies kann kein Ersatz für einen Taupunkt sein, der durch direkte Messung des Feuchtigkeitsgehalts des Gases bestimmt wird.

Wenn die Taupunkt-Anzeige aktiviert ist, wird sie in der Nähe des unteren linken Bildschirmrandes im Bildschirm zur Kohlenstoff-Berechnung angezeigt.

#### <span id="page-22-3"></span>Einstellen der Sprache

Die Gerätesprache sollte von Super Systems vor der Auslieferung voreingestellt worden sein, sie kann aber auch durch Auswahl aus einer Dropdown-Liste geändert werden. Damit die Änderung der Sprache wirksam wird, muss das Gerät aus- und dann wieder eingeschaltet werden.

#### <span id="page-22-4"></span>Informationen zum Gerät

Diese Elemente können nicht geändert werden; sie können nur angezeigt werden.

#### <span id="page-22-5"></span>Allgemeine Informationen

Es handelt sich hierbei um Informationen zum Stand der Überarbeitung verschiedener Komponenten des Geräts. Dies kann nützlich sein, wenn Sie sich an Super Systems auf Grund von Problemen mit dem Gerät wenden.

#### <span id="page-22-6"></span>Kalibrierdaten

Dieser Bereich beschreibt den letzten Zeitpunkt, zu dem das Gerät bei Super Systems kalibriert wurde, sowie sämtliche Kalibrierungen, die seitdem durchgeführt worden sind. Diese Daten und Uhrzeiten werden automatisch berechnet und können nicht manuell eingegeben werden.

#### <span id="page-23-0"></span>Ladestand

Dieser Bildschirm gibt die Höhe der Spannung an, die für das Gerät verfügbar ist, und zeigt auch an, ob das Gerät geladen wird oder nicht. Beim Laden zeigt die "Interne Versorgungsspannung" die Menge an Strom aus der internen Stromversorgung an. Bei Trennung vom Stromnetz zeigt die "Interne Versorgungsspannung" die Batteriespannung an.

### <span id="page-23-1"></span>Werkzeuge

**Werkzeuge** 

Pflege der Datenbank Kalibrierung des Druckfühlers Kalibrierung des Temperaturfühlers **SuperCalc** Benutzerhandbuch Eingabe der benutzerspezifischen Kalibrierung Laden der benutzerspezifischen Kalibrierung Kalibrierungs-Protokoll Kalibrierung der analogen Eingänge Ventil-Einstellung

Bearbeiten Zurück

#### <span id="page-23-2"></span>Pflege der Datenbank

Um den Nutzen der während einer Sitzung erfassten Daten zu steigern, sollten in die Sitzungs-Datenbank wichtige Informationen in Hinblick auf die Personen, die das Gerät benutzen werden, und die Ausrüstung, mit der sie arbeiten werden, eingepflegt werden. Wenn Sie sich die Zeit nehmen, diese Informationen einzugeben, stehen Ihnen nach der Erfassung der Daten in einer Sitzung zusätzliche Felder für deren Sortierung zur Verfügung.

#### *Verwalten der Ausrüstungs-Typen*

Viele der gängigen Arten an Ausrüstung zur Wärmebehandlung wurden dem PGA3510 als standardmäßige Einträge hinzugefügt. Dieser Bildschirm erlaubt es, unnötige Elemente zu entfernen und zusätzliche Elemente hinzuzufügen.

#### *Verwalten der Ausrüstung*

Jedes Unternehmen hat unterschiedliche Namen für die einzelnen angebotenen Ausrüstungsteile. Diese Namen sollten hier eingegeben werden. Jeder Name muss mit einem bestimmten Ausrüstungs-Typ verbunden werden, diese Daten müssen also zuerst eingepflegt werden.

#### *Verwalten von Sitzungen*

Das PGA3510 ist so konzipiert, dass im Fall einer Überschreitung der Speicherkapazität die ältesten Dateien zuerst gelöscht werden. Es ist auch möglich, alte Dateien manuell durch Eingeben eines Datums auf diesem Bildschirm zu löschen. Alle Dateien, die vor dem eingegebenen Datum erstellt wurden, werden dauerhaft gelöscht. Es ist wichtig zu beachten, dass nachdem die Daten auf einen Computer heruntergeladen wurden, eine Kopie auf dem entsprechenden Computer gespeichert wird. Die Daten bleiben stets auf dem Computer verfügbar, auch wenn sie vom Bildschirm gelöscht wurden.

#### *Verwalten von Benutzern*

Hier können die Namen aller potenziellen Benutzer eingegeben werden. Namen können nach Bedarf hinzugefügt und gelöscht werden.

#### *Komprimierte Datenbank*

Eine regelmäßige Datenbankkomprimierung trägt dazu bei, die Datenspeicherung effizienter zu machen und führt dazu, dass mehr Daten gespeichert werden können, bevor sie automatisch gelöscht werden. Nichts wird gelöscht oder geht verloren, wenn diese Taste gedrückt wird, das einzige Ergebnis ist eine Verbesserung der Leistung.

#### <span id="page-24-0"></span>Kalibrierung des Druckfühlers

Der Druck wird bei Super Systems für die örtlichen Verhältnisse festgelegt. Für eine optimale Leistung sollte der Umgebungsdruck am Einsatzort des Gerätes nachjustiert werden. Dies geschieht durch die Bestimmung des Luftdrucks und der Höhe über dem Meeresspiegel und deren Eingabe auf diesem Bildschirm. Nach der Eingabe der zwei Werte drücken Sie die Schaltfläche Kalibrieren, damit ist die Kalibrierung des Druckfühlers abgeschlossen.

#### <span id="page-24-1"></span>Kalibrierung des Temperaturfühlers

Dies wird bei Super Systems eingestellt und es sollte keine Notwendigkeit einer Anpassung durch den Endbenutzer bestehen. Hier ist es möglich, die Probengas-Temperatur und die Umgebungstemperatur im Innern des Geräts einzustellen. Dies sollte nur durchgeführt werden, nachdem das Gerät lange genug eingeschaltet war, um ein Temperaturgleichgewicht zu erreichen.

#### <span id="page-24-2"></span>**SuperCalc**

SuperCalc ist eine proprietäre Software-Anwendung, die von SSI entwickelt wurde, um es dem Benutzer zu ermöglichen, verschiedene Szenarien auszuführen und die sich daraus ergebenden prozentualen Kohlenstoffanteile zu prüfen. Es ermöglicht dem Benutzer, Gas-Prozentsätze, Fühler-Informationen und Temperaturen einzugeben, um die Auswirkungen jeder einzelnen Variable auf den berechneten prozentualen Kohlenstoffanteil zu sehen. Die Daten auf diesem Bildschirm sind unabhängig von allen Werten, die vom PGA3510 ermittelt werden, und die Anwendung ist ausschließlich als Referenzinstrument zu verstehen.

#### <span id="page-24-3"></span>Benutzerhandbuch

<span id="page-24-4"></span>Dem Gerät ist eine elektronische Version des Benutzerhandbuchs zur einfachen Übersicht beigefügt.

#### Eingabe der benutzerspezifischen Kalibrierung / Laden der benutzerspezifischen Kalibrierung

Diese Funktion ermöglicht es dem Benutzer, neue Werkseinstellungen für die Kalibrierung des Fühlers zu erstellen. Anstelle einer Rückkehr zu den werksseitigen Kalibrierungswerten ist hiermit eine Rückkehr zu unterschiedlichen Einstellungen der Kalibrierung möglich. Dies wird durch vorherige Einstellung der Kalibrierungswerte durch den Benutzer erreicht. Nach deren Einstellung können diese zu einem beliebigen Zeitpunkt durch die Auswahl von "Laden der benutzerspezifischen Kalibrierung" wiederhergestellt werden.

#### <span id="page-24-5"></span>Kalibrier-Protokoll

Ein Kalibrierungs-Protokoll kommt auf dem PGA3510 nicht zum Einsatz. Wird diese Option ausgewählt, erscheint ein Bildschirm mit der Meldung "Nicht gültig für PGA".

#### <span id="page-24-6"></span>Kalibrierung der analogen Eingänge

Das True Temp PGA3510 ist mit einer analogen Eingangskarte versehen, die im Werk vor der Auslieferung der True Temp kalibriert wird. Wahlweise können Sie die Kalibrierung überprüfen oder das Gerät bei Bedarf auch zu einem späteren Zeitpunkt neu kalibrieren. Die Kalibrierung der analogen Eingänge umfasst Nullpunkt- und Messspannen-Kalibrierungen für den Millivolt-Eingang und die Kalibrierung der vorhandenen Thermoelement-Eingänge basierend auf der Art des verwendeten Thermodrahts (das PGA3510 unterstützt die Kalibrierung mit Draht vom Typ "K" und "S"). Dieser Abschnitt enthält weitere Informationen zur Durchführung dieser Kalibrierungen, wenn Sie diese durchführen möchten. Beachten Sie die folgende Warnung.

# **WICHTIG!**

SSI empfiehlt nachdrücklich, dass jeder, der diese Kalibrierungen vornimmt, über vorausgehende Erfahrung mit dieser Vorgehensweise sowie solide Kenntnisse hierzu besitzt. Wenn Sie Zweifel haben, wenden Sie sich bitte an SSI unter +1 (800) 666-4330 um Hilfe zu erhalten oder um das Gerät zur Kalibrierung beim Hersteller einzureichen. Eine unsachgemäß durchgeführte Kalibrierung hat entscheidende negative Auswirkungen auf die Temperaturmessung.

#### Durchführung einer Millivolt-Kalibrierung (Nullpunkt und Messspannung):

*Erforderlich:* Kupferdraht (kein Thermodraht), Millivolt-Quellgerät

- 1. Öffnen Sie den Bildschirm zur Kalibrierung der analogen Eingänge.
- 2. Stellen Sie sicher, dass der gewählte Eingang am oberen Rand des Bildschirms mV ist.
- 3. Bereiten Sie das Millivolt-Quellgerät vor. Dieses Gerät sollte in der Lage sein, eine angegebene Rohspannung zwischen 0 und 1 Volt bereitzustellen.
- 4. Verbinden Sie den Kupferdraht vom Millivolt-Quellgerät mit der weißen, mit "CU" (unkompensiert) bezeichneten Eingangs-Buchse an der Seite des Gehäuses.
- 5. Drücken Sie Nullpunkt auf dem Touchscreen.
- 
- 6. Stellen Sie das Millivolt-Quellgerät so ein, dass es null Millivolt abgibt.<br>7. Warten Sie, bis der auf dem Bildschirm angezeigte "Aktuelle Wert" so weit wie möglich gegen Null tendiert, 7. Warten Sie, bis der auf dem Bildschirm angezeigte "Aktuelle Wert" so weit wie möglich gegen Null tendiert.
- 8. Tippen Sie auf **Kalibrieren.** Tippen Sie auf "Ja", wenn Sie gefragt werden, ob sie mit der Kalibrierung fortfahren wollen. Es erscheint eine Statusanzeige.

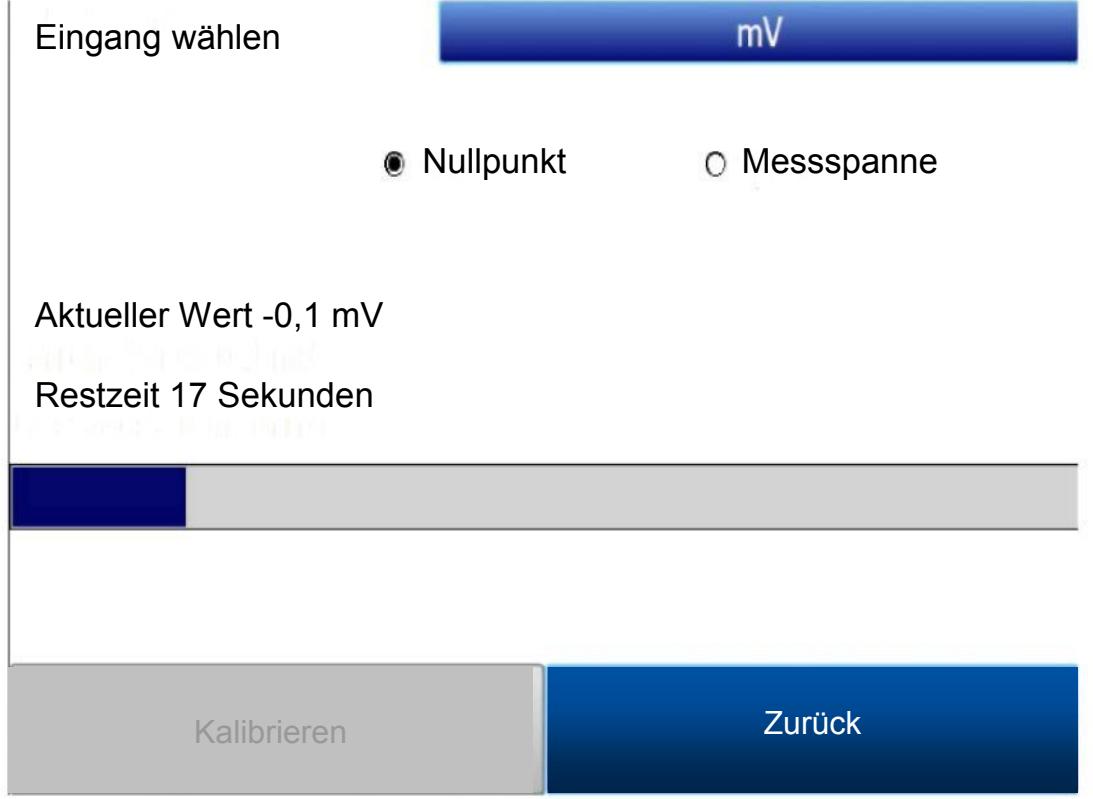

- 9. Wenn der Prozess abgeschlossen ist, ist die Nullpunkt-Kalibrierung beendet.
- 10. Drücken Sie Messspanne auf dem Touchscreen.
- 11. Stellen Sie das Millivolt-Quellgerät so ein, dass es die gewünschte Spannung am oberen Ende der gewünschten Messspanne abgibt.
- 12. Warten Sie, bis der auf dem Bildschirm angezeigte "Aktuelle Wert" so weit wie möglich gegen die vom Millivolt-Quellgerät abgegebene Spannung tendiert.
- 13. Tippen Sie auf Kalibrieren. Tippen Sie auf "Ja", wenn Sie gefragt werden, ob sie mit der Kalibrierung fortfahren wollen. Es erscheint eine Statusanzeige.

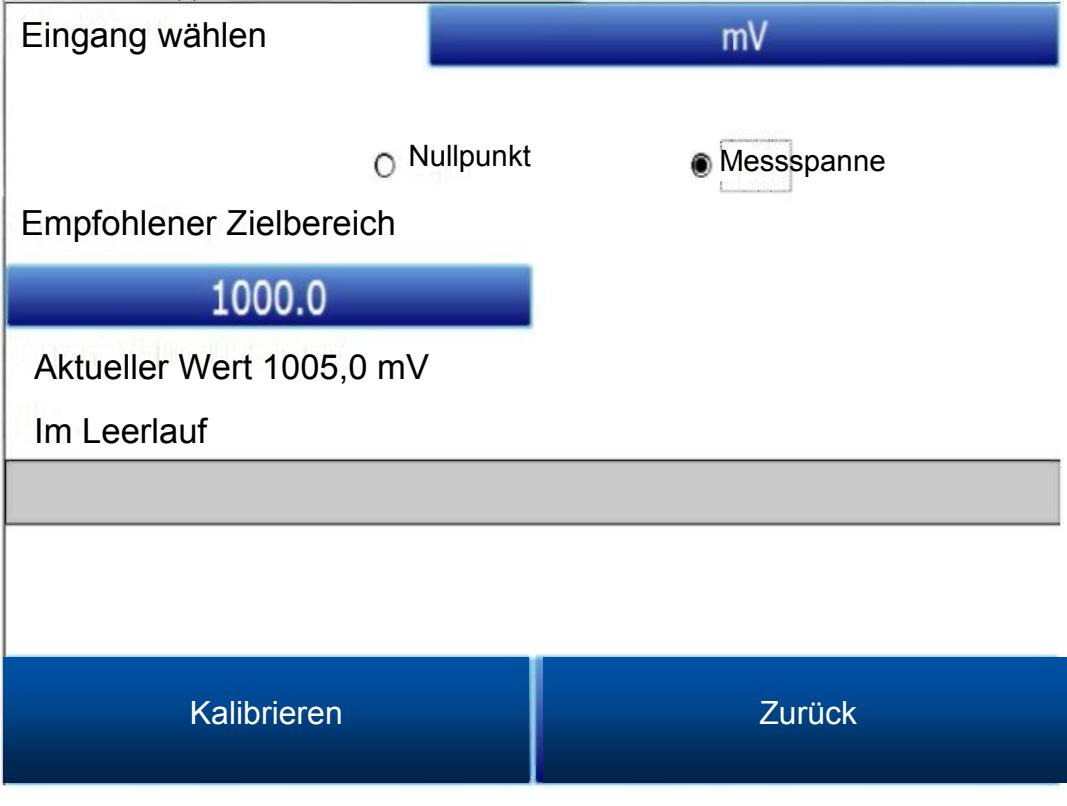

14. Wenn der Prozess abgeschlossen ist, ist die Messspannen-Kalibrierung beendet.

#### Eine Temperatur-Kalibrierung durchführen ("Vergleichsstellen-Abgleich"):

*Erforderlich:* Thermodraht vom Typ "S" und/oder "K", Temperatur-Quellgerät

- 1. Öffnen Sie den Bildschirm zur Kalibrierung der analogen Eingänge.
- 2. Stellen Sie sicher, dass als gewählter Eingang am oberen Rand des Bildschirms T/C K oder T/C S angegeben ist, je nachdem, welchen Thermodraht Sie verwenden.

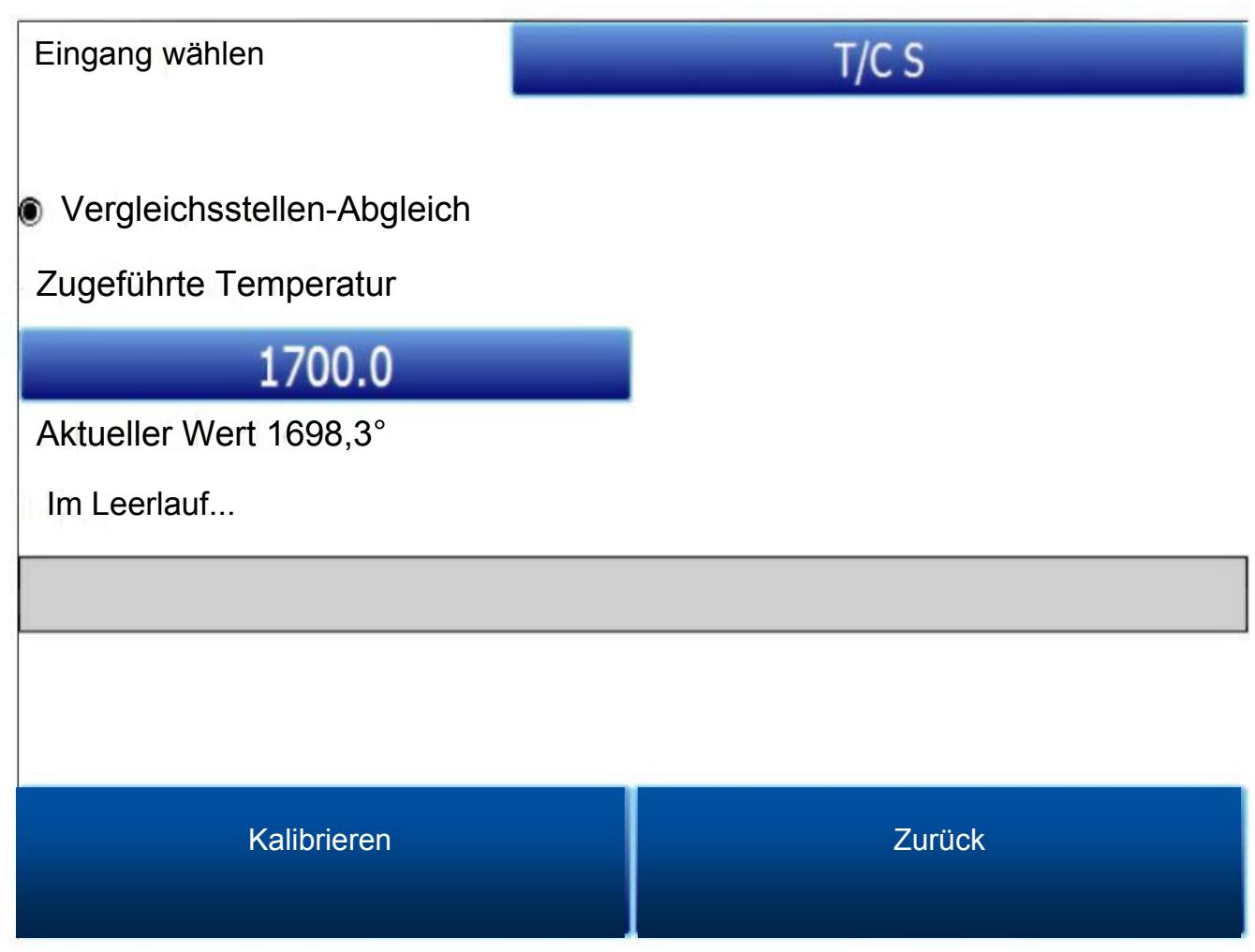

- 3. Bereiten Sie das Temperatur-Quellgerät vor. Dieses Gerät sollte in der Lage sein, eine Temperatur der Thermoelement-Typen "S" und "K" abzugeben.
- 4. Verbinden Sie den Thermodraht vom Temperatur-Quellgerät mit dem passenden Eingang an der Seite des Gehäuses.
- 5. Geben Sie den gewünschten Temperaturwert ein, der auf einer entsprechenden abgegebenen Spannung basiert.
- 6. Stellen Sie das Temperatur-Quellgerät so ein, dass es die richtige Spannung abgibt.
- 7. Warten Sie, bis der auf dem Bildschirm angezeigte "Aktuelle Wert" so weit wie möglich gegen die Zielspannung tendiert.
- 8. Tippen Sie auf Kalibrieren. Tippen Sie auf "Ja", wenn Sie gefragt werden, ob sie mit der Kalibrierung fortfahren wollen. Es erscheint eine Statusanzeige.
- <span id="page-27-0"></span>9. Wenn der Prozess abgeschlossen ist, ist die Temperatur-Kalibrierung beendet.

#### Ventil-Einstellung

Das PGA3510 verwendet vier Drosselventile für die Analyse von Nitridier-Gas. Diese Ventile werden im Fenster zur Ventil-Einrichtung aktiviert und eingerichtet.

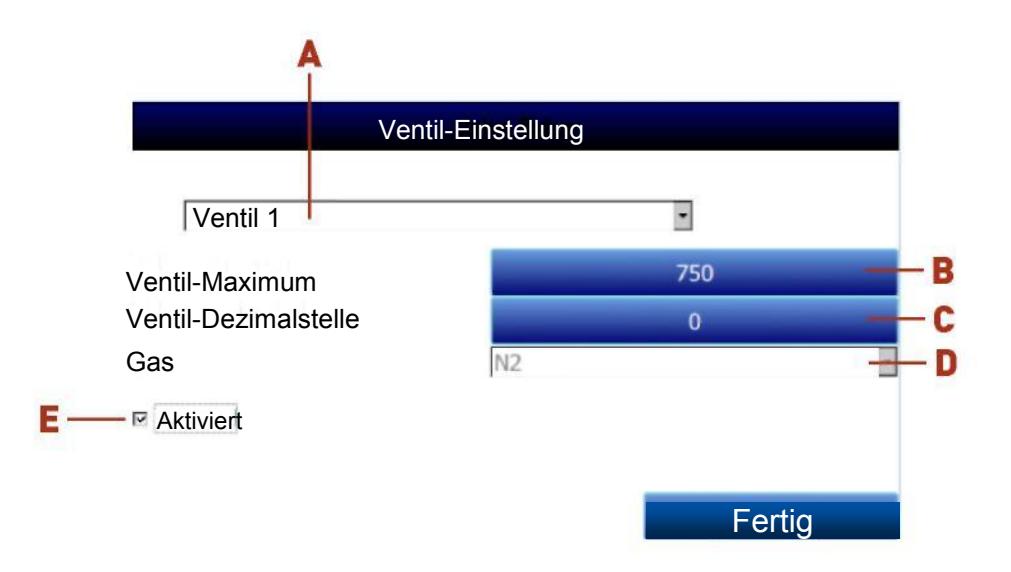

Das Fenster zur Ventil-Einrichtung enthält die folgenden Elemente:

A - Drop-down-Liste zur Ventilauswahl. Mithilfe dieser Drop-down-Liste können Sie die Nummer des Ventils auswählen (1 - 4), das Sie konfigurieren möchten.

#### B - Ventil-Maximum.

Dieses Feld wird verwendet, um die maximale Ventileinstellung festzulegen, die für den Gasfluss des Ventils eingegeben werden kann. Tippen Sie auf das Feld, um Änderungen einzugeben.

#### C - Ventil-Dezimalstelle.

Dieses Feld wird verwendet, um die Anzahl der Dezimalstellen festzulegen, die für den Gasfluss-Wert des Ventils auf der Seite zur Nitrider-Berechnung verwendet werden. Wenn beispielsweise die Ventil-Dezimalstelle in diesem Menü auf "1" gesetzt wird und auf der Seite zur Nitrider-Berechnung "600" als Flusswert für Ventil 1 eingegeben wird, ist der angezeigte Wert "60,0". HINWEIS: Dieses Feld ändert auch die Anzahl der Dezimalstellen, die für das Feld "Ventil-Maximum" im Menü "Ventil-Einstellung" verwendet werden.

#### D - Drop-down-Liste zur Gasauswahl.

In dieser Drop-down-Liste können Sie das im ausgewählten Durchflussregel-Ventil verwendete Gas auswählen. Bei seiner Verwendung muss Ventil 1 für N<sub>2</sub> und Ventil 2 für NH<sub>3</sub> genutzt werden (dies ist vorgegeben). Ventil 3 kann mit Ammoniakspaltgas (DA), NH3, einem sonstigen Gas (Misc), einem endothermen Gas (Endo) oder CO<sub>2</sub> genutzt werden. Ventil 4 kann mit H<sub>2</sub>, NH<sub>3</sub>, einem sonstigen Gas (Misc), einem endothermen Gas (Endo) oder CO2 genutzt werden.

#### E - Kontrollkästchen "Aktiviert".

Wenn dieses Kontrollkästchen aktiviert ist, ist die ausgewählte Nummer des Durchflussregel-Ventils aktiviert und es wird auf der Seite zur Nitrider-Berechnung angezeigt. Wenn dieses Kontrollkästchen nicht aktiviert ist, ist das Ventil deaktiviert; es wird nicht auf der Seite zur Nitrider-Berechnung angezeigt.

Wenn Sie mit der Ventil-Einrichtung fertig sind, tippen Sie auf die Schaltfläche "Abschließen".

# <span id="page-29-0"></span>**Teileliste**

Die folgenden Artikel können bei Bedarf für das PGA3510 erworben werden.

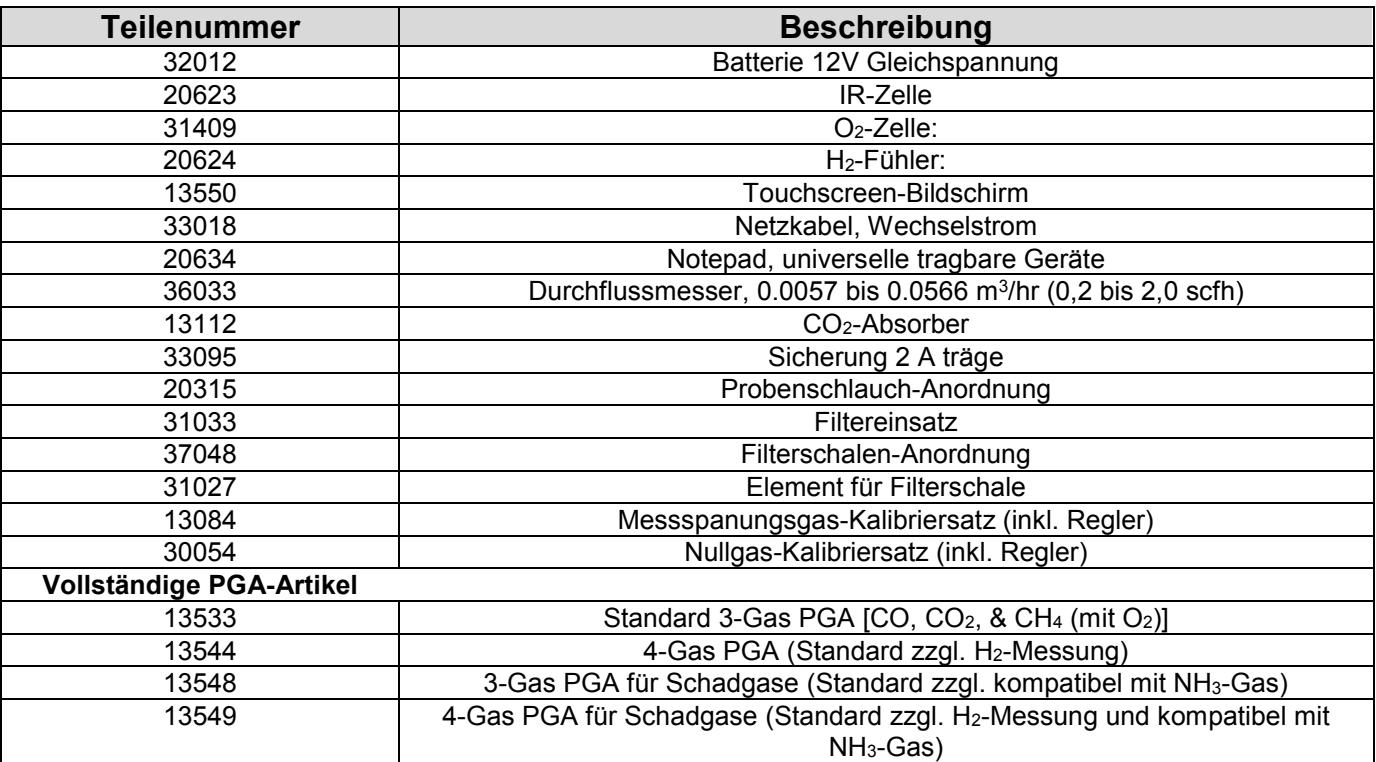

# <span id="page-30-0"></span>**Garantie**

*Eingeschränkte Garantie für Produkte von Super Systems:*

Die eingeschränkte Garantie gilt für neue Produkte von Super Systems Inc. (SSI), die direkt bei SSI oder bei einem autorisierten SSI-Händler durch den Erstkäufer zum Zweck eines normalen Gebrauchs erworben wurden. SSI garantiert, dass ein dieser Bestimmung entsprechendes Produkt frei von Material- und Fabrikationsfehlern ist, mit den unten beschriebenen Ausnahmen.

Die eingeschränkte Garantie gilt nicht für Schäden, die sich aus der gewerblichen Nutzung, unsachgemäßer Verwendung, durch Unfall, Modifikation oder Änderung an der Hardware oder Software, unbefugte Eingriffe, ungeeignete physische oder betriebliche Umgebungen außerhalb der Produktspezifikationen, unsachgemäße Wartung oder durch ein Produkt außerhalb der Verantwortung von SSI verursachte Defekte ergeben. Es besteht keine Gewährleistung für einen ununterbrochenen oder fehlerfreien Betrieb. Es besteht keine Garantie auf den Verlust von Daten - Sie müssen die auf Ihrem Produkt gespeicherten Daten regelmäßig auf einem separaten Speichermedium sichern. Es besteht keine Gewährleistung für Produkte mit entfernten oder veränderten Kennzeichnungsetiketten. SSI LEISTET KEINEERLEI ANDERWEITIGE GEWÄHRLEISTUNG JEGLICHER ART, EINSCHLIESSLICH, ABER NICHT BESCHRÄNKT AUF IMPLIZIERTE GARANTIEN ODER BEDINGUNGEN DER HANDELSÜBLICHKEIT UND EIGNUNG FÜR EINEN BESTIMMTEN ZWECK. EINIGE RECHTSSYSTEME ERLAUBEN DEN AUSSCHLUSS VON IMPLIZIERTEN GEWÄHRLEISTUNGEN NICHT, SODASS DIESE EINSCHRÄNKUNG MÖGLICHERWEISE FÜR SIE NICHT GILT. SSI ist nicht verantwortlich für die Rücksendung eines Produkts an Sie, das nicht von dieser implizierten Garantie abgedeckt ist.

Falls Sie Probleme mit einem Produkt haben, führen Sie vor einer Inanspruchnahme der eingeschränkten Garantie zunächst die Verfahren zur Fehlerbehebung durch, die SSI oder Ihr autorisierter SSI-Händler bietet.

SSI wird das PRODUKT durch ein funktional gleichwertiges Ersatzprodukt unter Vorauszahlung der Transportkosten ersetzen, nachdem das PRODUKT an SSI zur Prüfung und Bewertung zurückgeschickt wurde. SSI kann Ihr Produkt mit einem Produkt ersetzen, das bereits früher benutzt, repariert und auf eine Entsprechung der SSI-Spezifikationen hin getestet wurde. Das Besitzrecht am reparierten Produkt geht bei Übergabe an das Beförderungsunternehmen am SSI-Versandort auf Sie über. Sie sind gegebenenfalls für die Einfuhr des Ersatzprodukts verantwortlich. SSI wird das ursprüngliche Produkt nicht wieder an Sie zurückgeben; deshalb liegt vor der Rückgabe an SSI die Speicherung von Daten, sofern vorhanden, auf ein anderes Medium in Ihrer Verantwortung. Eine Datenrettung wird nicht von dieser Gewährleistung abgedeckt und ist kein Bestandteil des Vorgangs der Garantierückgabe. SSI gewährleistet, dass die ersetzten Produkte für den Rest der ursprünglichen Produktgarantie oder für 90 Tage, je nachdem welcher Wert höher ist, einer Garantie unterliegen.

#### WICHTIG!

Verwenden Sie ein PGA3510 nicht zur Gasanalyse von Gas mit NH3-Bestandteilen, wenn das PGA3510 nicht für die NH3-Kompatibilität konfiguriert wurde. Jede Verwendung eines nicht NH3-kompatiblen PGA3510 bei Gas mit NH3-Bestandteilen führt zum Erlöschen der Gewährleistung.

# <span id="page-31-0"></span>Änderungsübersicht

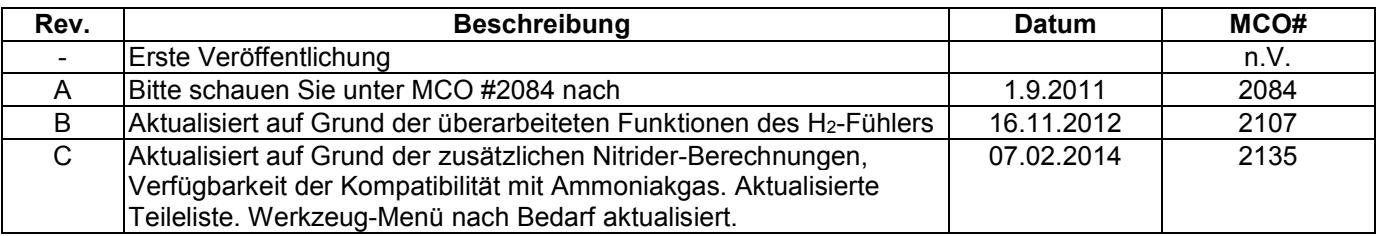